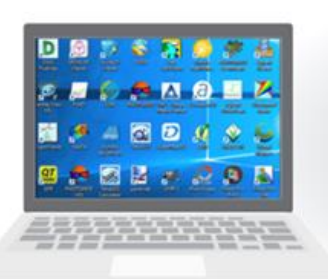

**HW / SW Purchase** 

**Single License** 

**SW Installation** 

**Limited HW power** 

**Work from office** 

**Data Transfer** 

**Pay-per-Use** 

**Non-limited Licenses** 

**Unlimited HW power** 

**Pre Installed SW** 

**Work from Anywhere** 

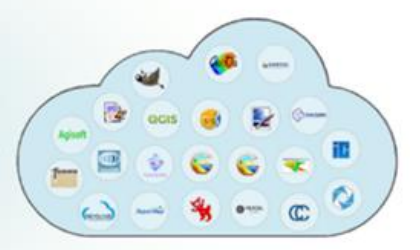

**Data Sharing** 

# Universal worldwide cloud-based SaaS platform for 3<sup>rd</sup> party desktop software

User Manual 4.4

March 1, 2021

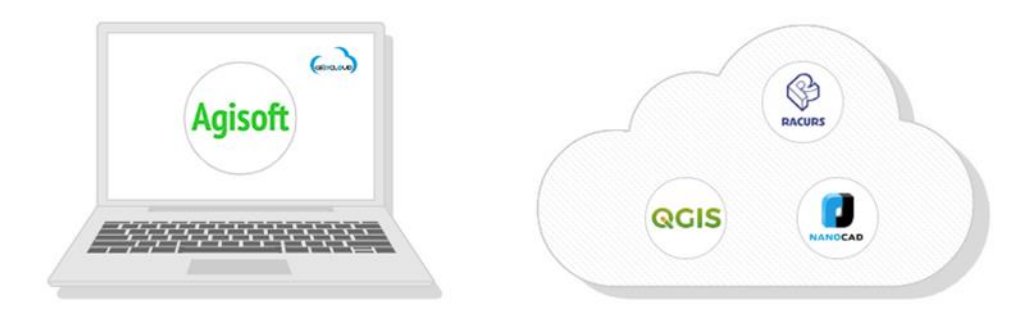

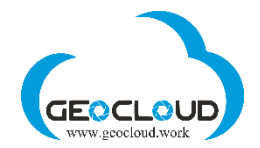

# **Content**

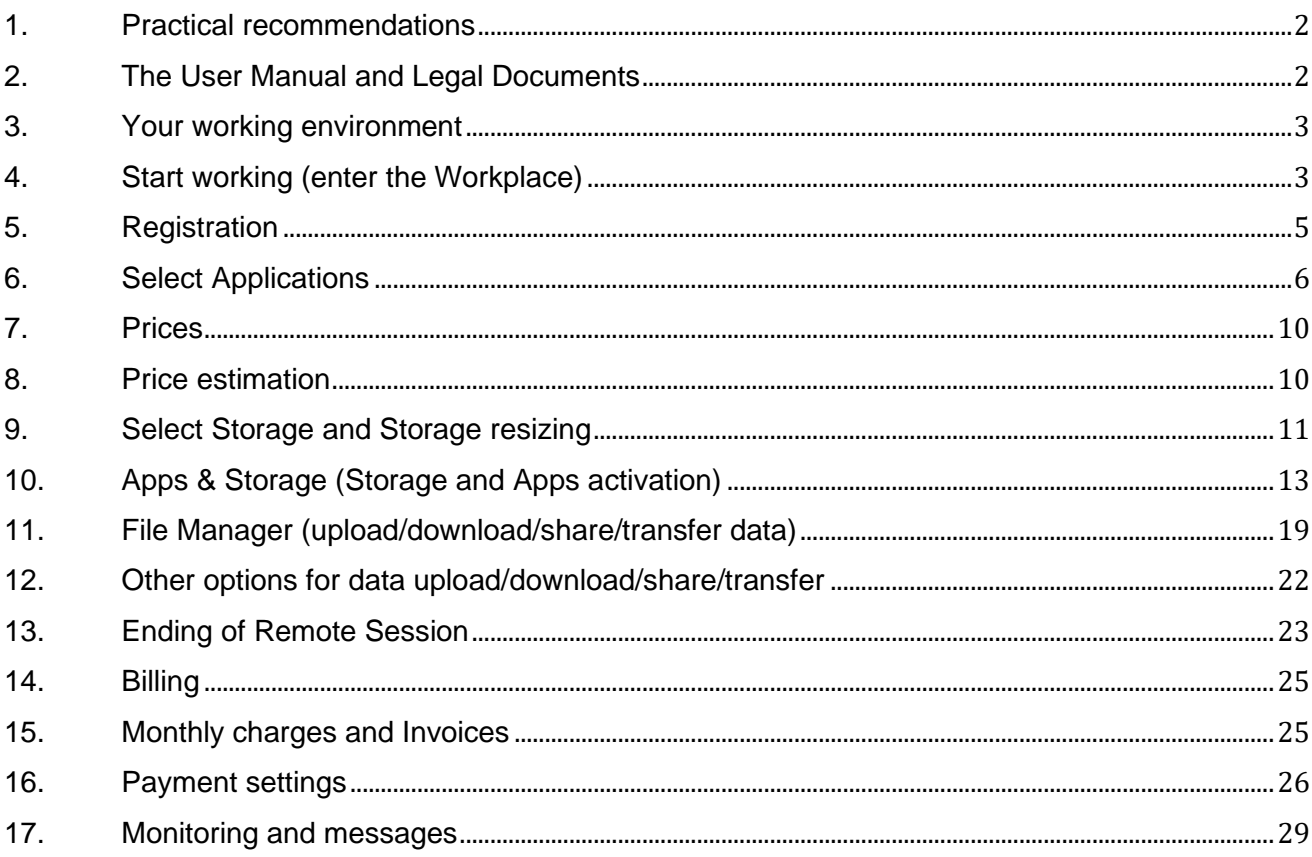

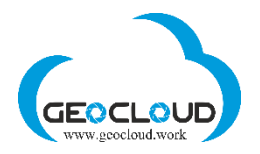

### <span id="page-2-0"></span>1. Practical recommendations

- 1. Read the User Manual carefully. This will help you operate the platform efficiently and economically.
- 2. Visit GeoCloud YouTube channel [https://www.youtube.com/channel/UCTZKjxhkl5qd3wu7](https://www.youtube.com/channel/UCTZKjxhkl5qd3wu7-y1oGUg?view_as=subscriber) [y1oGUg?view\\_as=subscriber.](https://www.youtube.com/channel/UCTZKjxhkl5qd3wu7-y1oGUg?view_as=subscriber) There are videos on English, Spanish and Chinees languages.
- 3. Start with small projects to understand how the platform works and what to expect from it.
- 4. Look at the Benchmarks to estimate the time needed to process your data.
- 5. Before starting long time processing, be sure that you have enough storage. You can resize the storage at any time before the processing starts.
- 6. Use Price Estimation calculator (in the bottom of the SELECT APPLICATION page) to estimate the budget needed for your project.
- 7. **Pay attention!** There are two prices for Storage and Application Running hourly price and Stopped hourly price. The Running hourly price is applied when the Storage or App is running, the Stopped hourly price applied when they are stopped.
- 8. **Pay attention!** You pay for every hour of use. Every not full hour is considered as a full hour.
- 9. Use storage 3-4 times the size of your original data processing software generates large amounts of temporary data and resulting products.
- 10. **Pay attention!** If your balance is negative and you have stopped Storage in your account, the Storage will be kept for 24 hours and after that it will be completely deleted with all your data without the possibility to data recovery.
- 11. **Pay attention!** to the messages that sent to your email the platform monitors the behavior of your storage and computer and send you messages at various critical points of your processing.

# <span id="page-2-1"></span>2. The User Manual and Legal Documents

Read the User Manual before starting work. You can access the User Manual on each page by clicking the **"?"** located at the top right of each page. The complete User Manual is only on the main page. On each other page is only the relevant part of the User Manual.

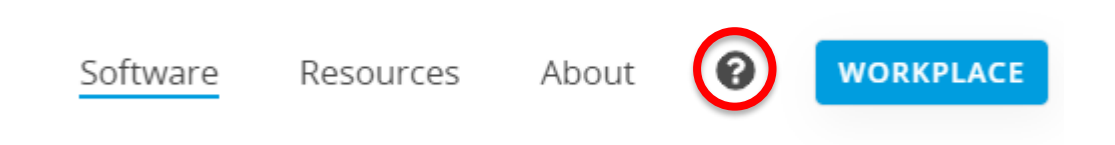

The following legal documents are at the bottom of the main page:

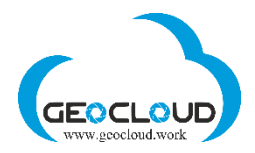

#### For software vendors | Terms of use | Privacy policy | Software Licenses

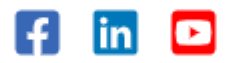

© Copyright 2018 GeoCloud Ltd. All Rights Reserved.

### <span id="page-3-0"></span>3. Your working environment

There are no special requirements for your local hardware. You can work with any desktop computer, laptop, tablet or even a mobile phone.

Windows, Mac OS, Linux, Android, or iOS can be installed on your local device. Use Remote Desktop (RDP) on your Windows, Android, or iOS device to connect to your virtual computer in Geocloud. Windows typically comes with the Remote Desktop client installed. If you don't have it installed, follow the instructions: [https://support.microsoft.com/en-us/help/4028379/windows-10-how-to-use-remote](https://support.microsoft.com/en-us/help/4028379/windows-10-how-to-use-remote-desktop)[desktop](https://support.microsoft.com/en-us/help/4028379/windows-10-how-to-use-remote-desktop)

Mac OS users can use the following Microsoft Remote Desktop for Mac to work with the virtual computer on Geocloud: [https://apps.apple.com/us/app/microsoft-remote](https://apps.apple.com/us/app/microsoft-remote-desktop/id1295203466?mt=12)[desktop/id1295203466?mt=12](https://apps.apple.com/us/app/microsoft-remote-desktop/id1295203466?mt=12)

To connect from Linux to Geocloud's virtual computer using Remote Desktop, read the following: <https://opensource.com/article/18/6/linux-remote-desktop> <https://www.ubuntupit.com/fast-and-secure-remote-desktop-clients-for-linux/>

All work with applications (software products) is performed on remote virtual machines. Each software product is installed on a separate computer with specifications defined by the software vendor. Sometimes the same software is installed on computers with different specifications (Windows, Linux, RAM, CPU, GPU), which makes it possible to provide this software at different prices and with different processing productivity or different functionality.

You use the Internet to connect to Geocloud and to upload / download data. The speed of your local Internet can affect the smoothness of interactive work with applications and the time of uploading / downloading data. Internet speed does not affect the performance of processing itself on remote computers.

### <span id="page-3-1"></span>4. Start working (enter the Workplace)

To start working, click the **Workplace** button or the icon of one of the companies on the main page.

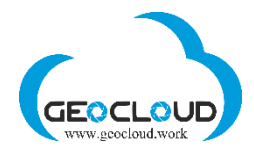

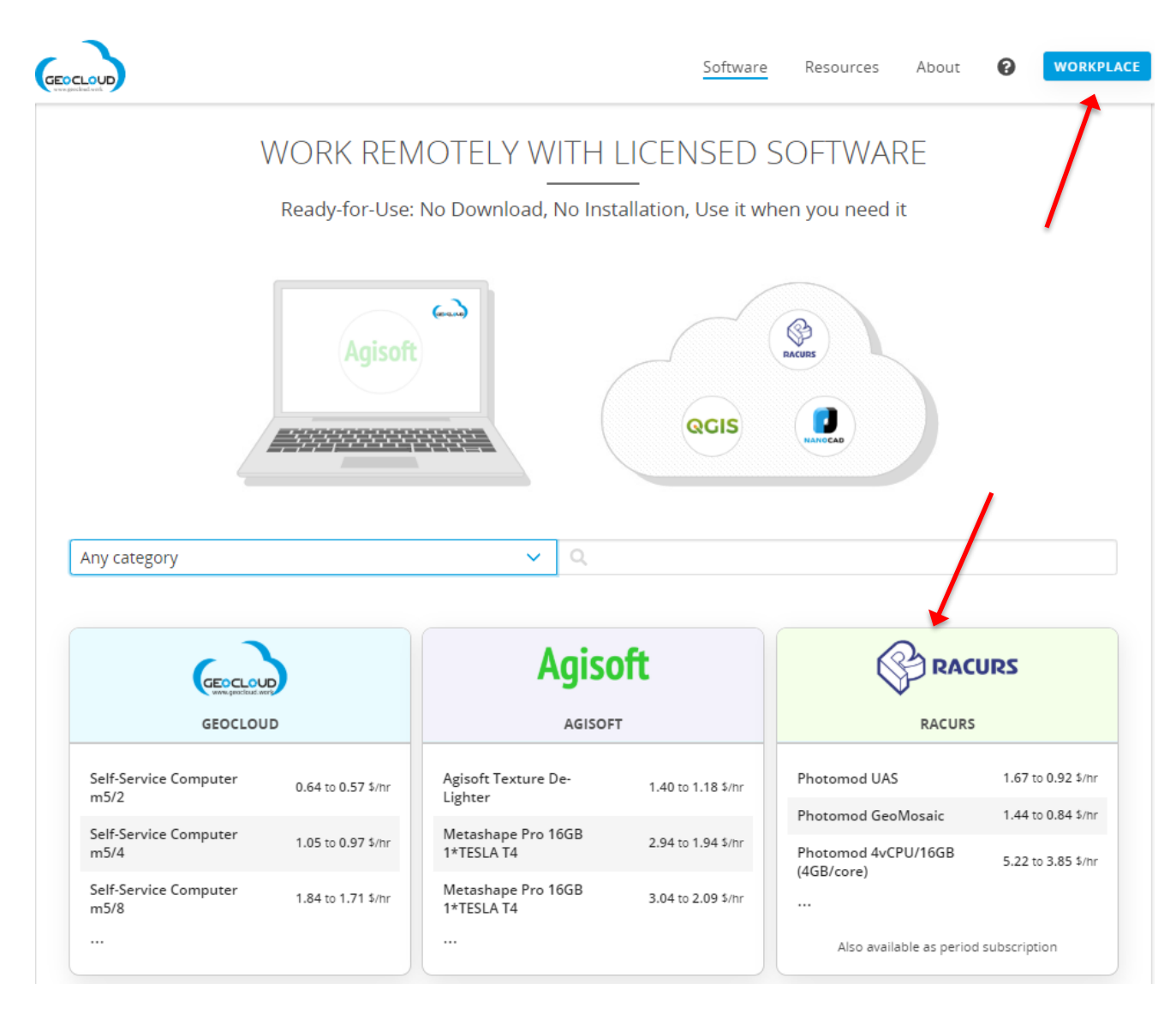

You will be forwarded to the SELECT APPLICATIONS page

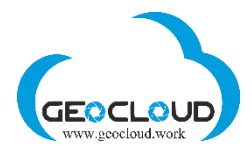

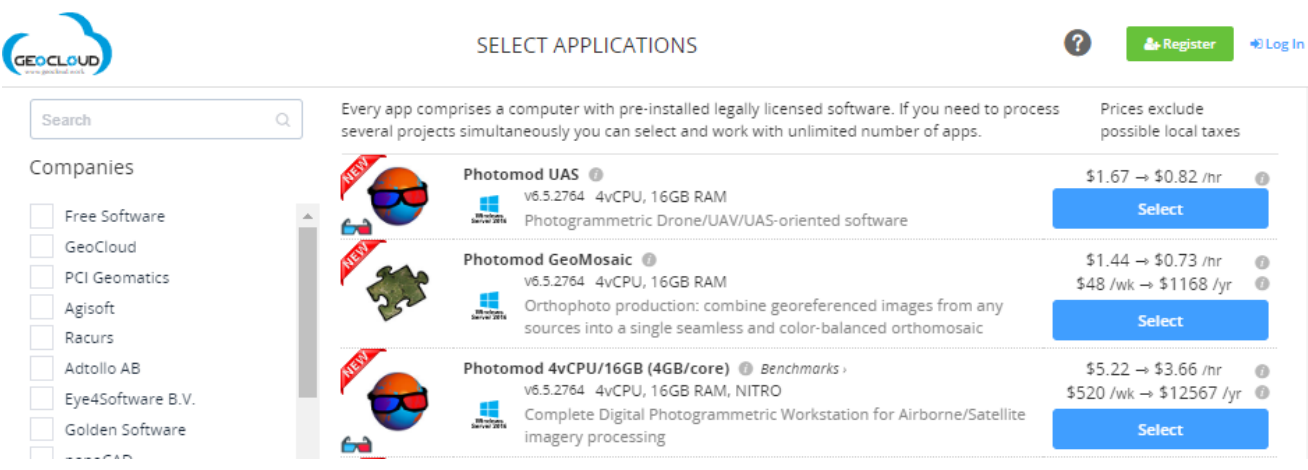

# <span id="page-5-0"></span>5. Registration

New users must register and create an account, and registered users can log in. If you are a registered user and log in from your permanent computer, you will be automatically redirected to your account without any additional logins.

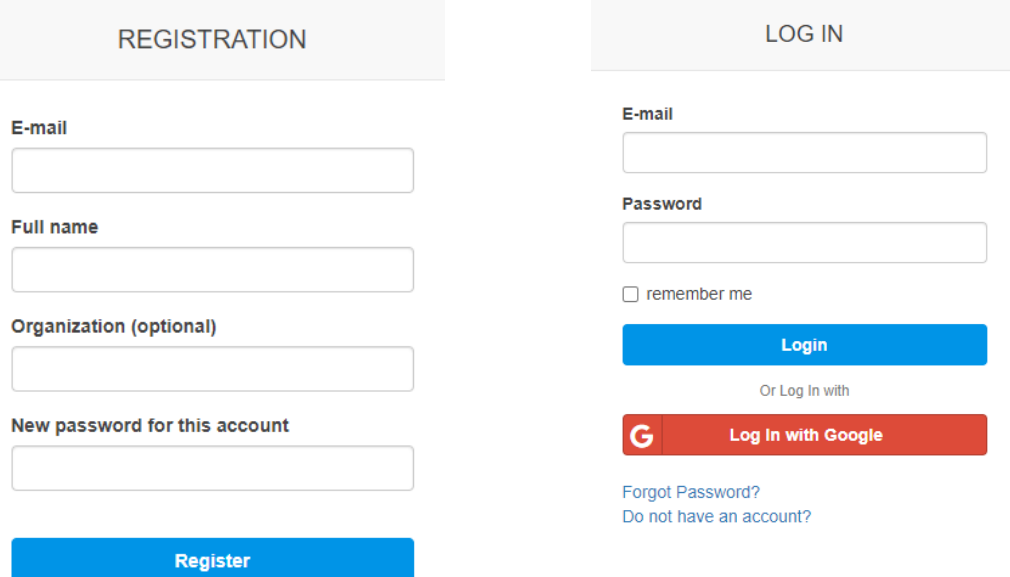

You can register and/or log in with your Google account.

After the registration, you will return to the SELECT APPLICATIONS page.

By signing up, you read and agree to our terms of use and privacy policy. You also agree to receive updates from GeoCloud, from which you are free to unsubscribe at any time.

Or Log In with

Log In with Google

G

Already have an account?

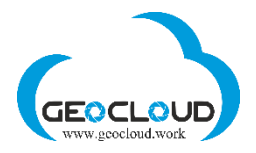

# <span id="page-6-0"></span>6. Select Applications

You can search for Applications by company or category, or simply by entering the desired application name in the search box.

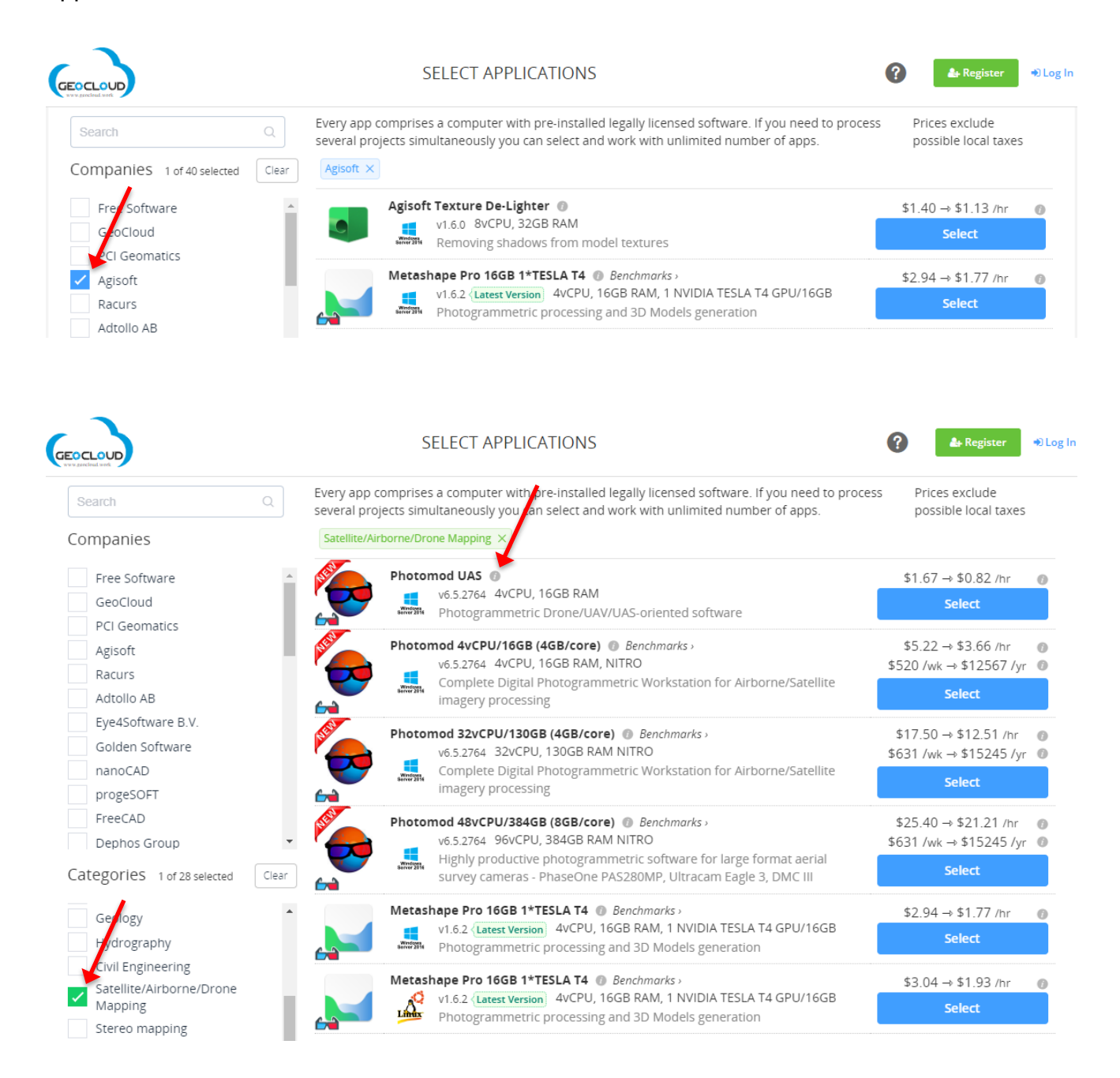

By clicking on the icon  $\blacksquare$ , you will get all the main functions of the application and links to the main website of the software vendor and the technical documentation of the software or the support page.

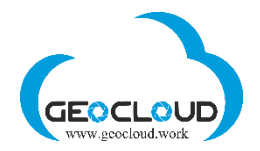

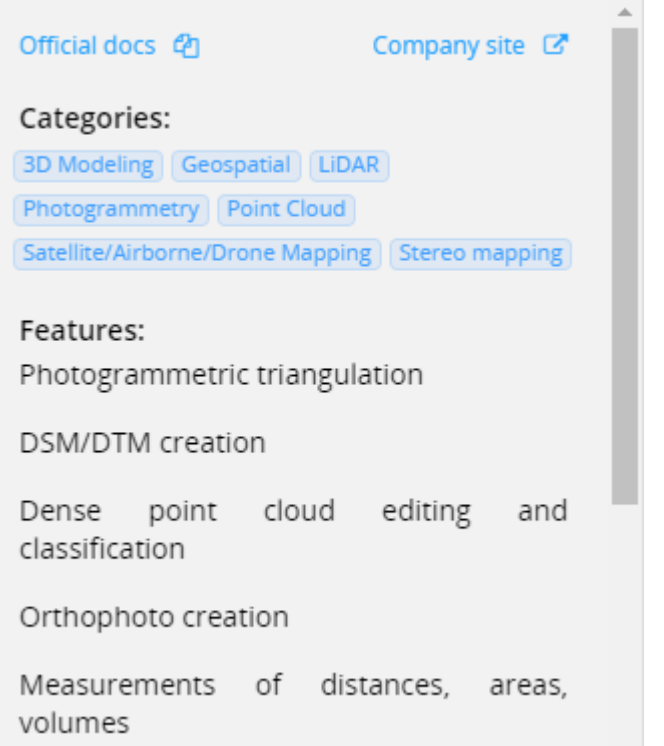

There are Applications available for use in different operating systems (Windows and

Linux  $\frac{L_{\text{max}}}{L}$ ) and in different computer configurations. You can use them all from your regular PC or MAC computer.

The "Benchmarks" next to several Applications give you information on the processing performance of these Applications.

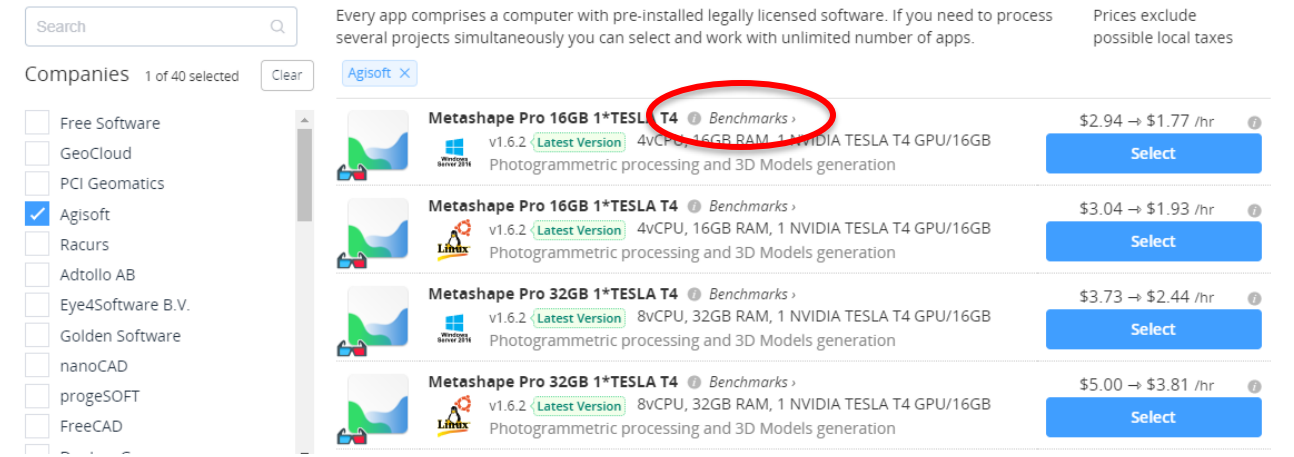

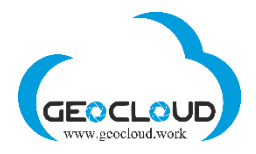

Each application has its own Hourly rate of working (active) application, which is represented by a graph

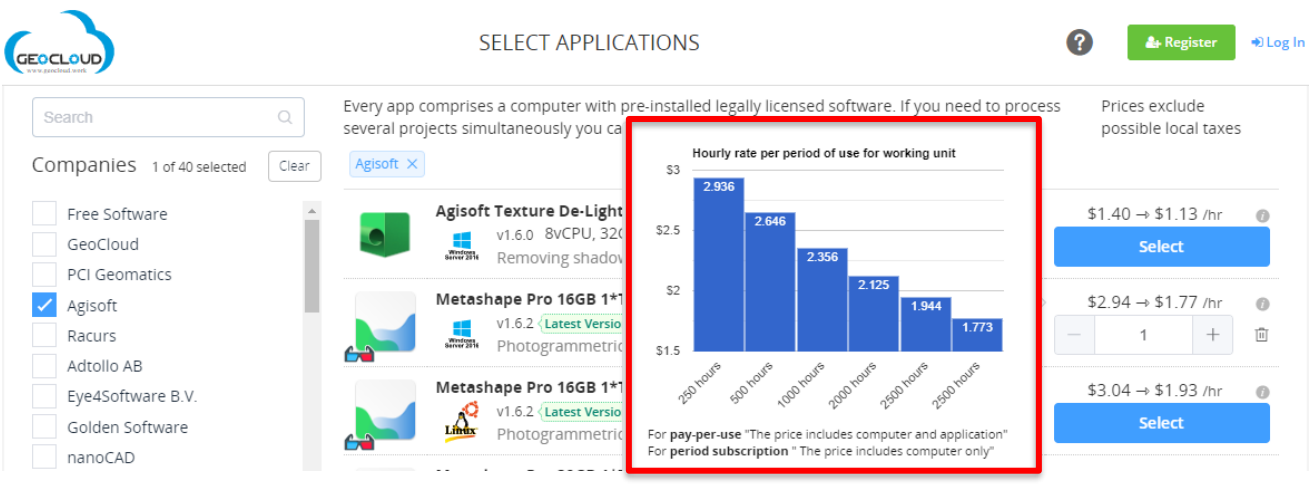

The Hourly rate includes the cost of the software and the computer on which the software is installed.

The Hourly rate for the Application depends on the number of hours worked with this Application and decreases with an increase in the number of working hours. There are 6 groups of working hours: 250, 500, 1000, 2000, 2500, 2500 hours.

Some of Applications offered based on a Period Subscription model

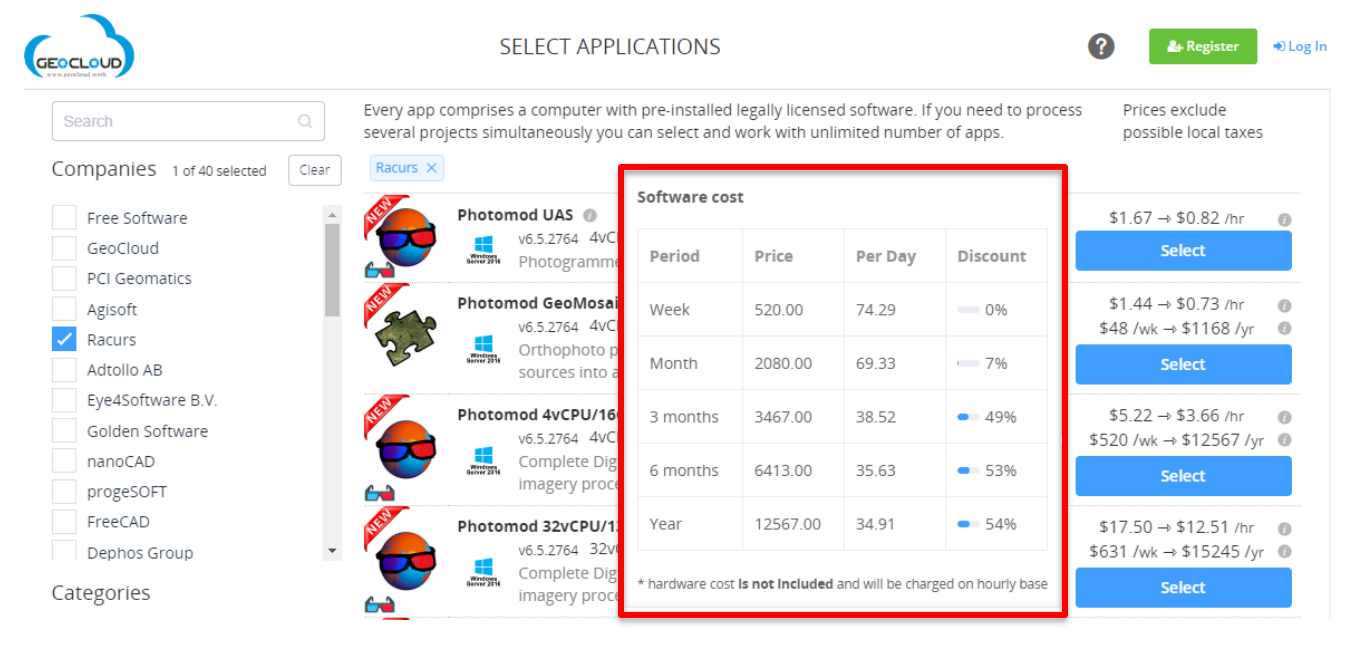

The price in the Period Subscription model includes only the price for the software and the hardware price is charged at the Hourly rate.

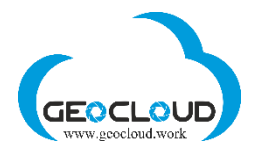

#### Select required Applications:

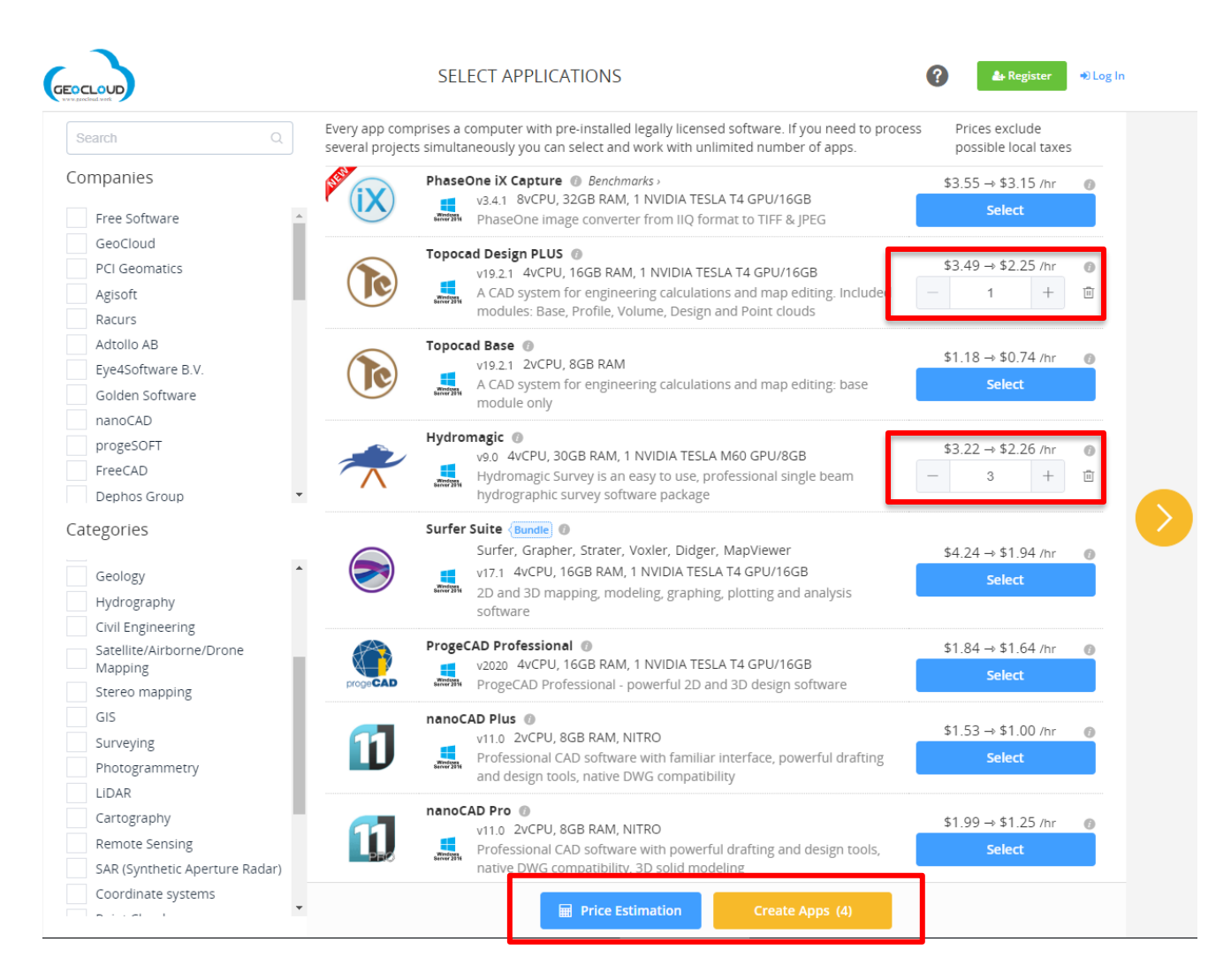

You can choose several different and/or identical Applications. Several of the same Applications can help you process several projects at the same time or for group or classroom instruction.

After selecting the necessary Applications, you can choose **Price Estimation** or **Create Apps**. Clicking on **Create Apps** option you will be asked to define the Storage.

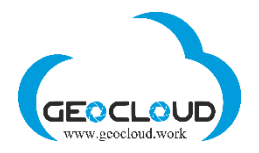

# 7. Prices

<span id="page-10-0"></span>**There are two prices for Storage and Application** – Running hourly price and Stopped hourly price. The Running hourly price is applied when the Storage or App is running, the Stopped hourly price applied when they are stopped. Running status means Storage and App are started and could be in a process of uploading, downloading and Application could be processing the data. Stopped status means Storage and App are not running.

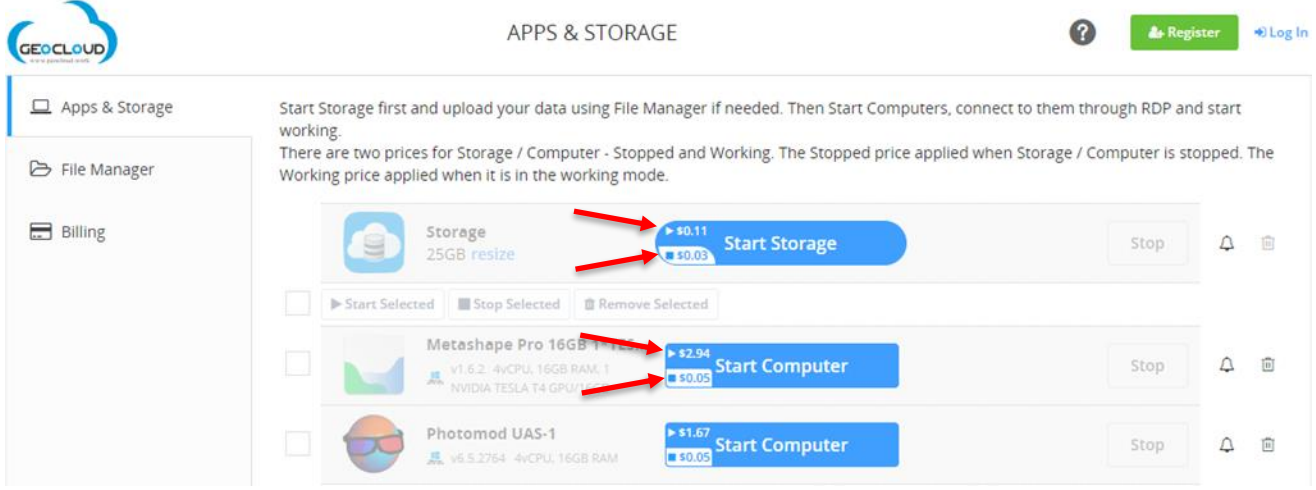

Pay attention, you pay for every hour of use. Every not full hour is considered as a full hour. For example, if you work 3 hours and 1 minute, you will pay for 4 hours. Running and Stopped hours of Storage/Computer are counted from the time of Storage/Computer start and to the time of Storage/Computer stop. It means that it does not worth to stop your computer for the period less than 1 hour – every Start/Stop will cause a 1-hour payment. If you are planning to stop your work for the period larger than 1 hour, you can Stop your computer and even Remove it and save your money.

The GeoCloud Platform continuously monitors the Stopped/Running status and activity of the selected Applications and Storage and sends you different messages/alerts. For example, if your Storage and/or App are in the Running mode, but no processing actually occurs, the Platform will be sending you e-mail warnings every hour.

# <span id="page-10-1"></span>8. Price estimation

Price Estimation for every Application is based on the Application Running Hourly Rate, Expected Hours of Use, Number of Applications, Storage Volume and Data transfer speed. **Price Estimation does not take into account the possible cost of stopped Storage and Applications.**

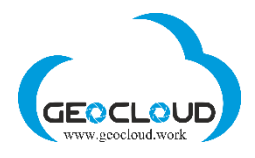

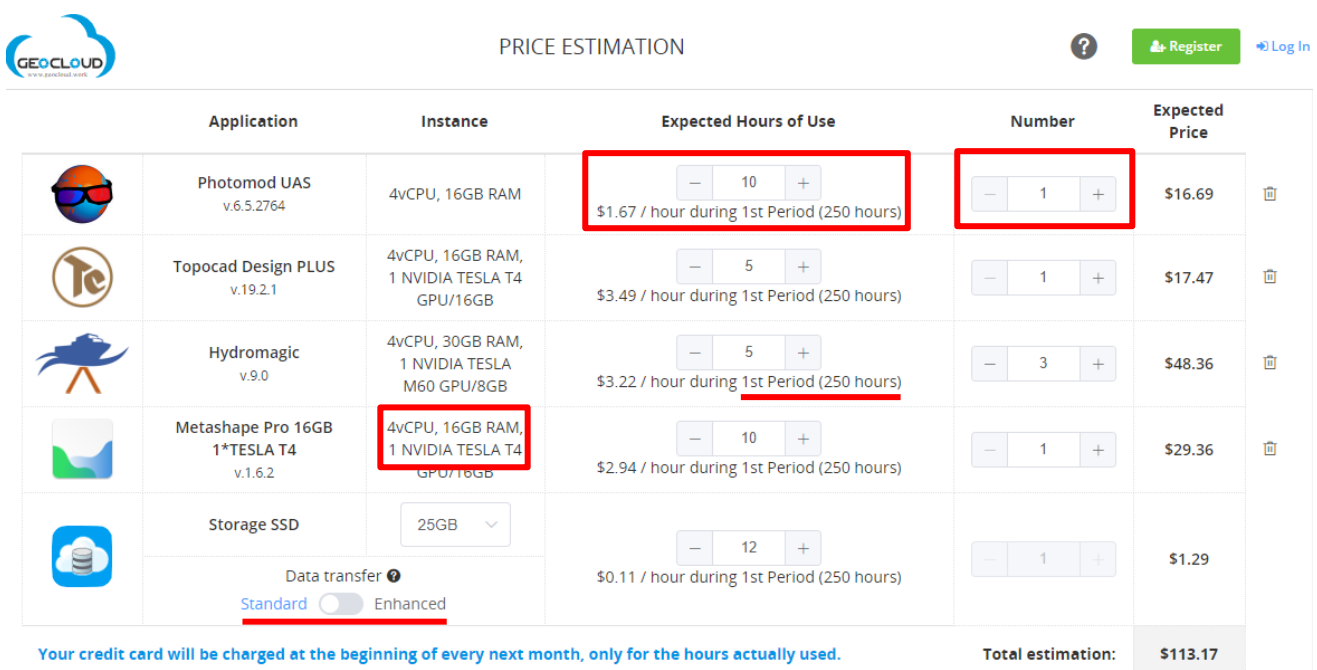

# <span id="page-11-0"></span>9. Select Storage and Storage resizing

You can select between several standard Storage sizes: 1, 5, 25, 50, 100, 250, 500, 750 GB and 1, 2, 3, 5, 7, 10 TB. If you need more Storage size for you project, please contact our support team [support@geocloud.work](mailto:support@geocloud.work)

The selected Storage is shared between all your Applications.

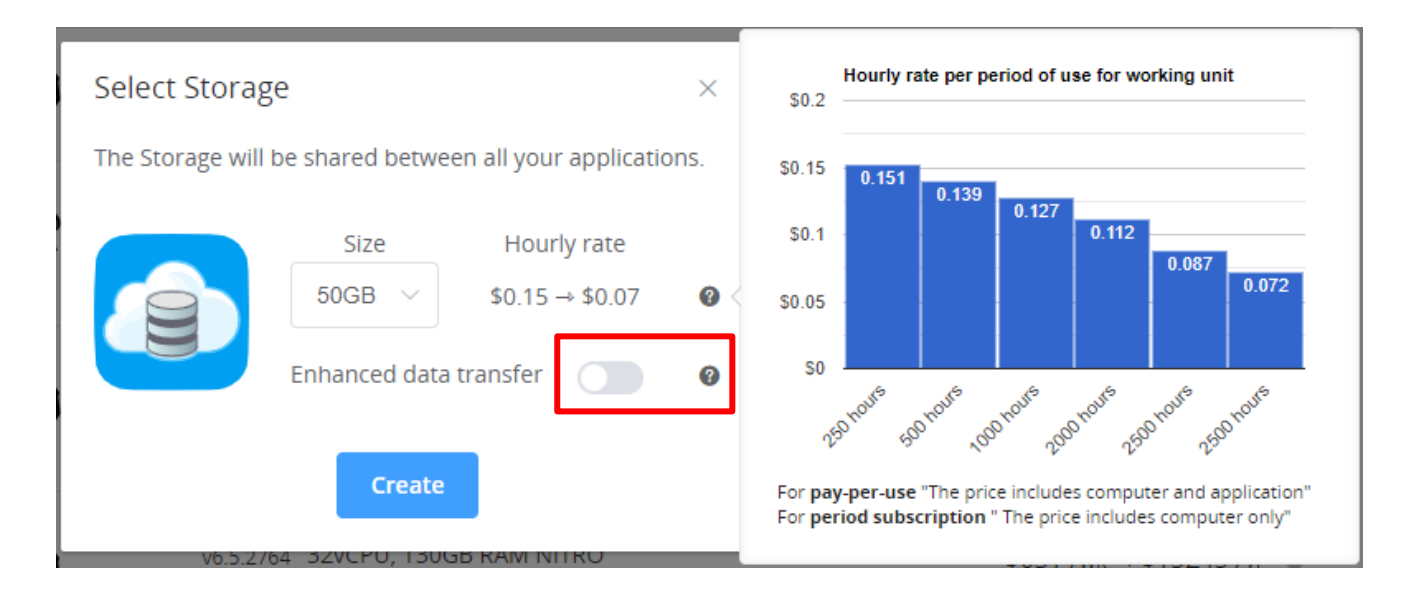

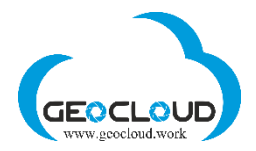

There are two options for Data Transfer Speed - Standard and Enhanced. If your internet speed is higher than 30 Mbps you can use either Standard or Enhanced. If you are planning to upload a large volume of data (images, raster files), better to use the Enhanced option, and if you are dealing mainly with ASCII or small binary files use the Standard option.

The Data Transfer speed is also important for processing productivity of some of Applications. Please refer to the Benchmarks of every application.

Storage volume will be defined as **GeoCloud (X)** and will be visible for all your Applications.

You can resize the Storage at any time.

Apps & Storage Start Storage first and upload your data using File Manager if needed. Then Start Computers, connect to them through RDP and start working. There are two prices for Storage / Computer - Stopped and Working. The Stopped price applied when Storage / Computer is stopped. The ← File Manager Working price applied when it is in the working mode.  $\Box$  Billing Stor  $\blacktriangleright$  \$0.09 Used: 0% (43.9 MB) Stop  $\Delta$ 面 25G resize Available: 100% (24.4 GB) Start Computer Photomod UAS-1 Stop  $\Delta$ 画 v6.5.2764 4vCPU, 16GB RAM

Storage should be in "running" mode, stop all your Apps, click "resize", select "New size"

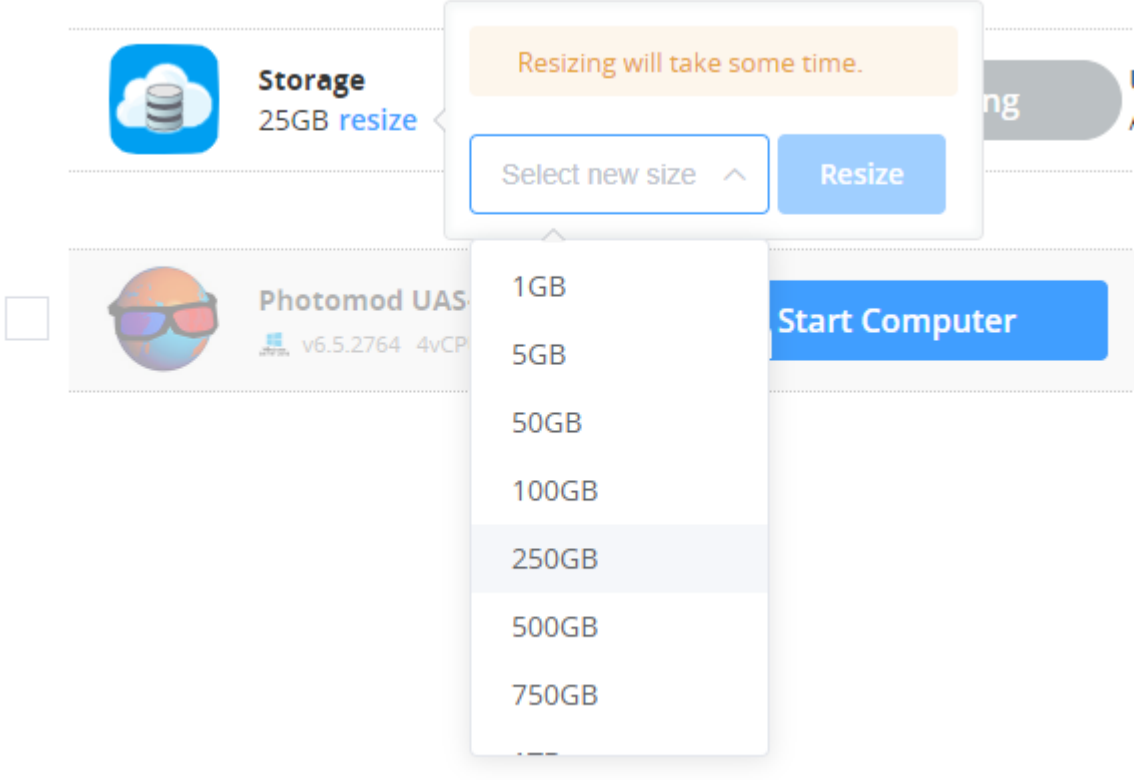

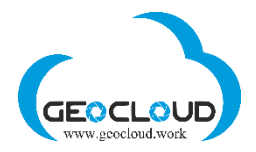

Resizing will take some time. Larger your current Storage and volume of data you have on it, more time it will take to resize. The resizing takes five steps. Every step is displayed on the screen.

# <span id="page-13-0"></span>10. Apps & Storage (Storage and Apps activation)

This page shows the Applications you have selected, computer's configuration for each Application, and Storage where all your data will be stored. All selected Applications will use the same Storage volume **GeoCloud (X)**

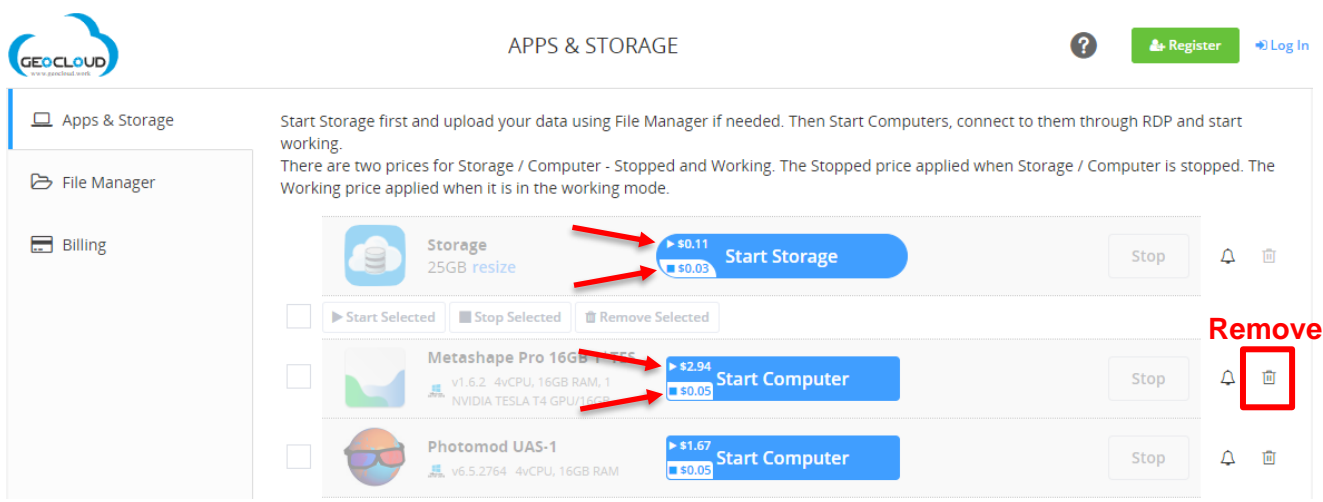

There are two prices for Storage and Application – Running hourly price and Stopped hourly price. The Running hourly price is applied when the Storage or App is running, the Stopped hourly price applied when they are stopped. Running status means Storage and App are started and could be in a process of uploading, downloading and Application could be processing the data. Stopped status means Storage and App are not running. When Storage is not uploading, downloading and not involved in any data processing, you can stop it. Stopped Storage will remain in your possession with all data on it, but hourly price will be much lower and you can start it at any time.

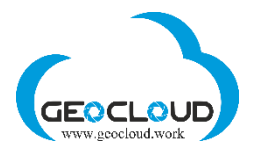

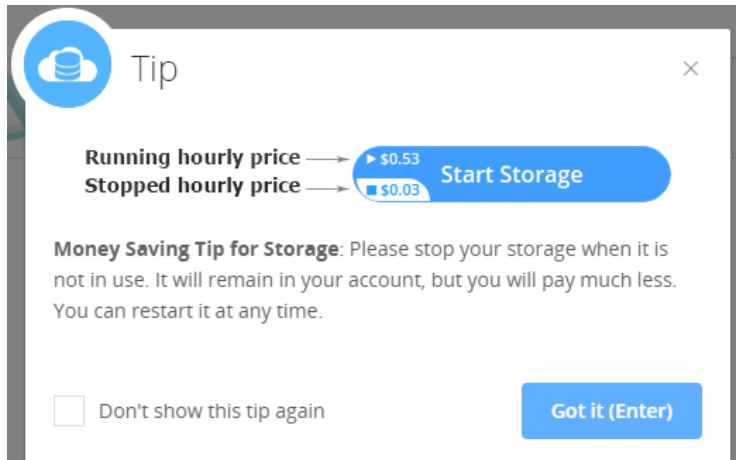

**Pay attention!** Do not remove your Storage if there is data on it and you still need this data. Download or share data first and then you can remove/delete Storage. There is no way to restore data from deleted Storage

#### To start working, activate Storage first. Click the button **Start Storage**.

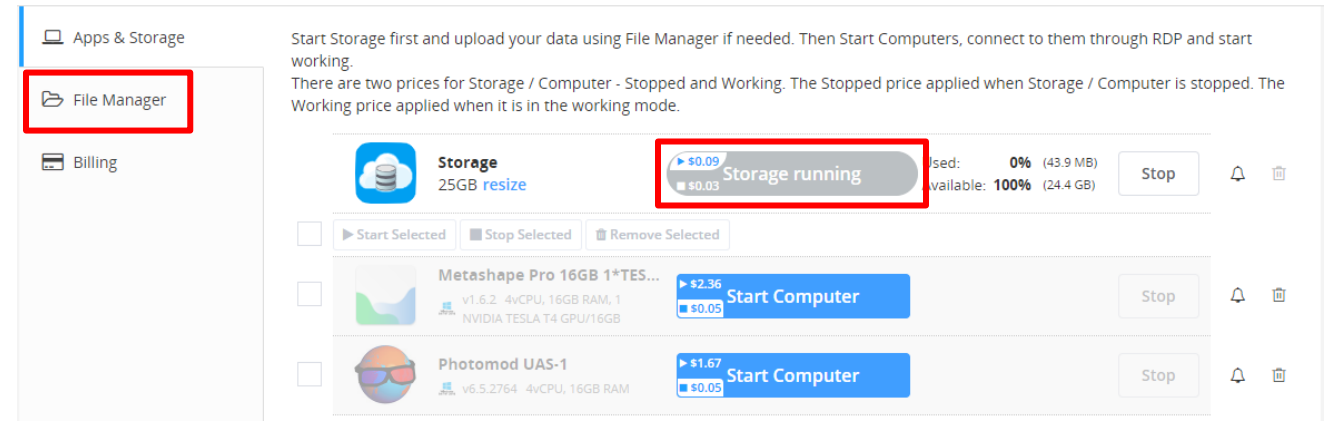

After the message **Storage running** appeared, go to **File Manager** tab and upload your data for further processing (more info is in File Manager)

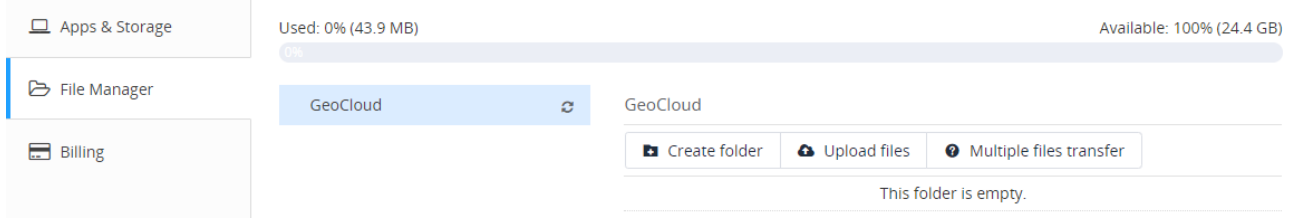

After having data uploaded, start selected applications by clicking **Start Computer**

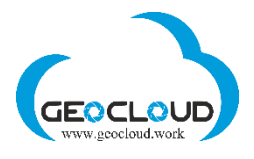

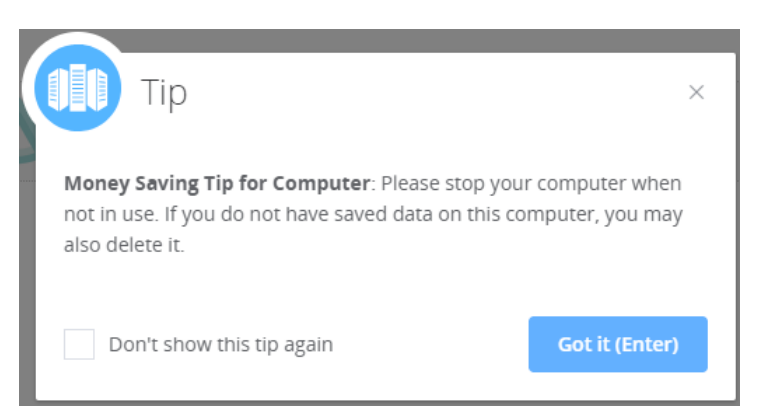

This tip also points out on the fact that there are two prices for computers (applications) – running and stopped. If Application is not working (processing data), you can Stop Computer or **even delete** it if you do not keep some data on disk C: of the Computer.

**Pay attention!** You pay for every hour of use. Every not full hour is considerate as a full hour. For example, if you work 3 hours and 1 minute, you will pay for 4 hours. Running and Stopped hours of Storage/Computer are counted from the time of Storage/Computer start and to the time of Storage/Computer stop. It means that it does not worth to stop your computer for the period less than 1 hour – every Start/Stop will cause a 1-hour payment. If you are planning to stop your work for the period larger than 1 hour, you can Stop your computer and even Remove it and save your money.

The GeoCloud Platform continuously monitors the Stopped/Running status and activity of the selected Applications and Storage, and sends you different messages/alerts. For example, if your Storage and/or App are in the Running mode, but no processing actually occurs, the Platform will be sending you warnings every hour.

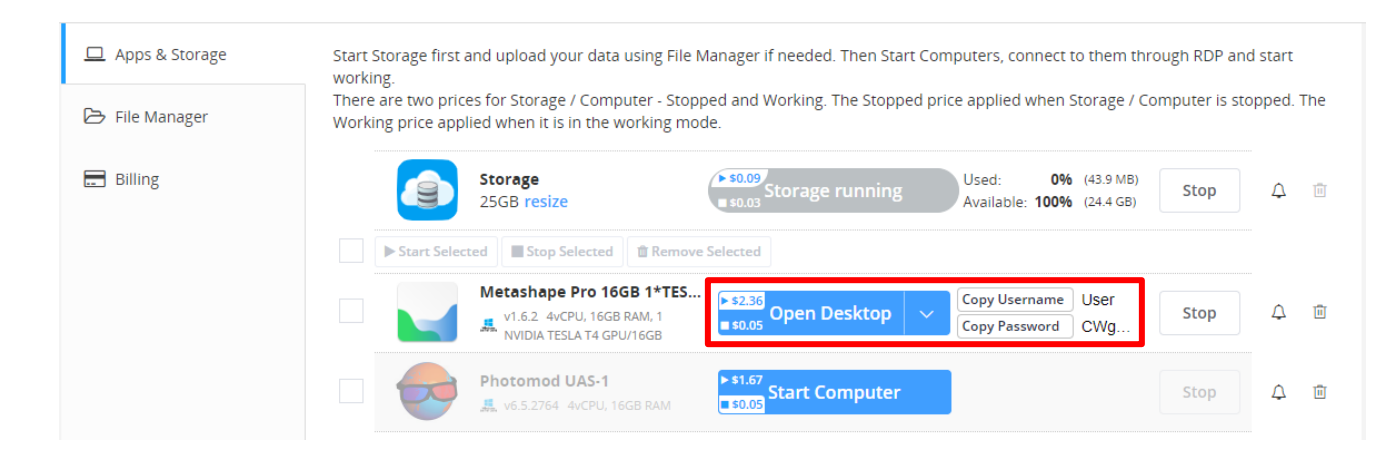

When Computer is started and ready for work, the **Open Desktop** button appears:

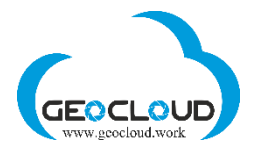

The first start of Windows based computer takes around 3-5 minutes. The first start of Linux based computer takes around 2 minutes. Every next start of the previously started and stopped computer takes under 1 minute.

Click **Copy Password** – the Password will be copied to the clipboard of your home computer and further will be used to connect to remote computer. In **Internet Explorer,** the Password should be copied manually.

Click **Open Desktop** and save the RDP file of the selected application on your home computer. The following message will appear in the bottom of the screen

#### **Google Chrome:**

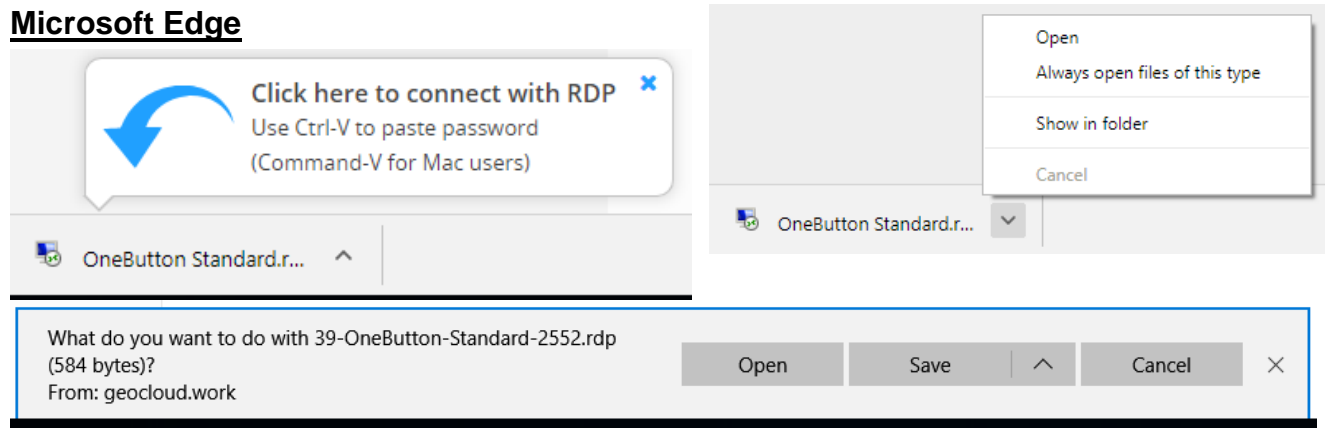

#### **Internet Explorer**

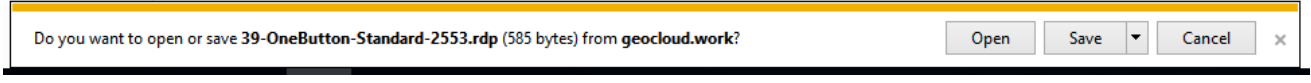

After clicking on the **Open** button, the **Remote Desktop Connection** window will appear:

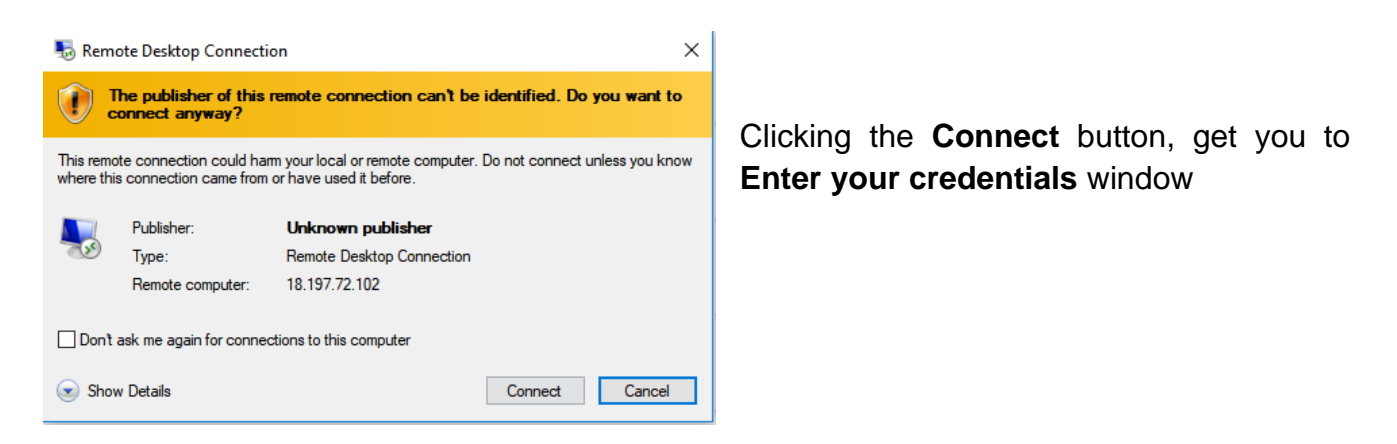

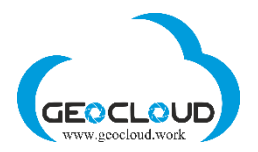

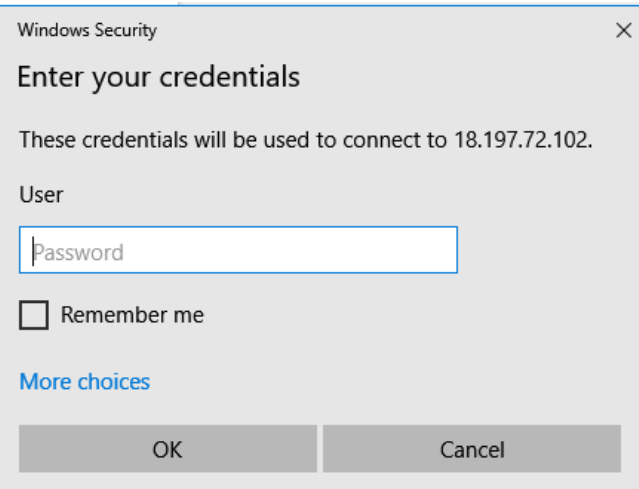

Enter the copied to the clipboard Password using the command Ctrl-V (or Command-V for Mac users).

Click **OK** button and you will be immediately forwarded to the RDP window of the chosen application.

In the open RDP window, you will see the following message. Please wait until the window closes.

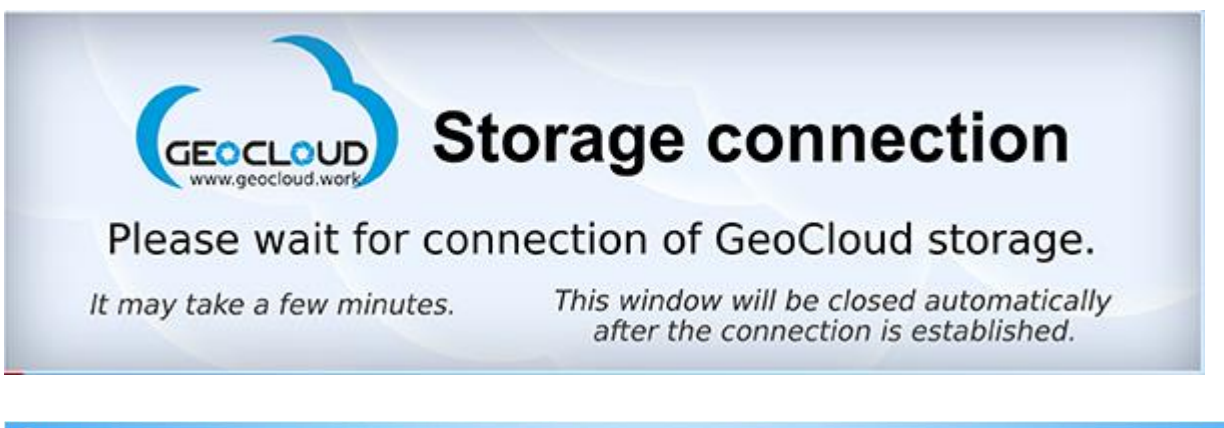

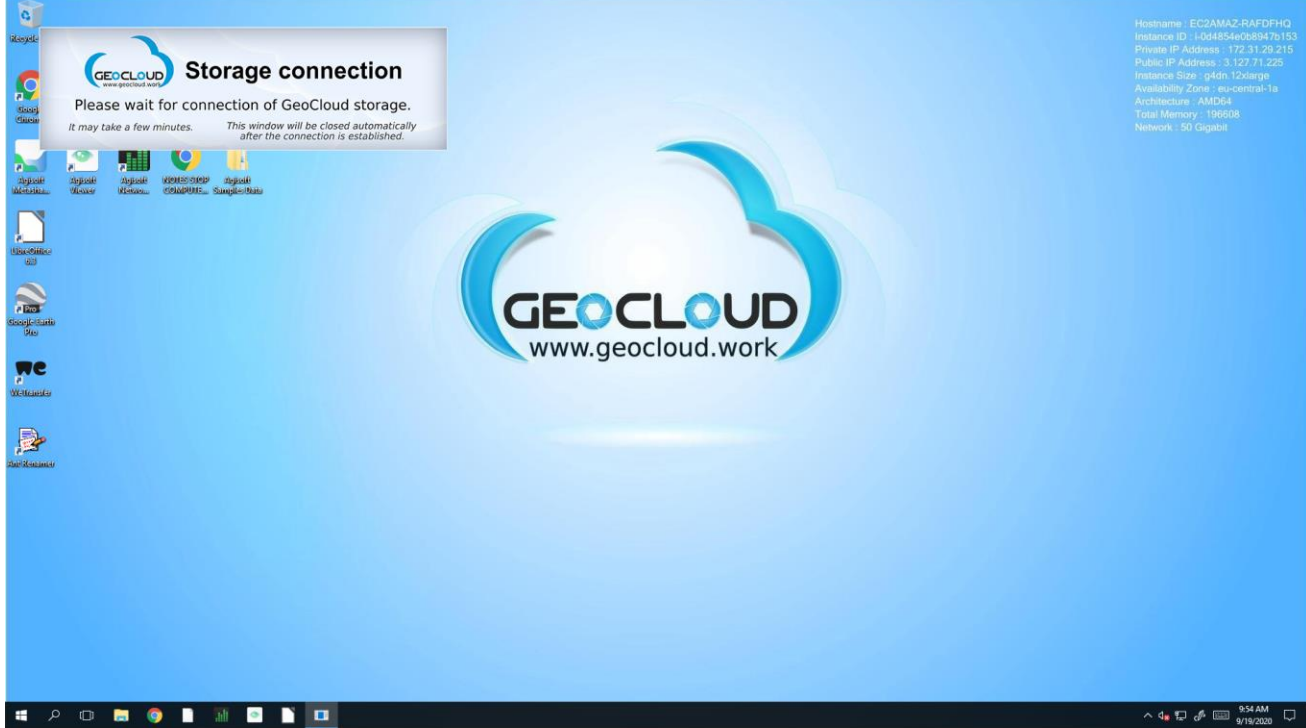

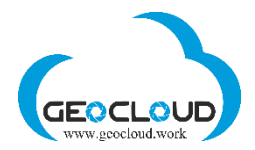

After the connection is established, a full RDP window with a **Storage X** icon will appear.

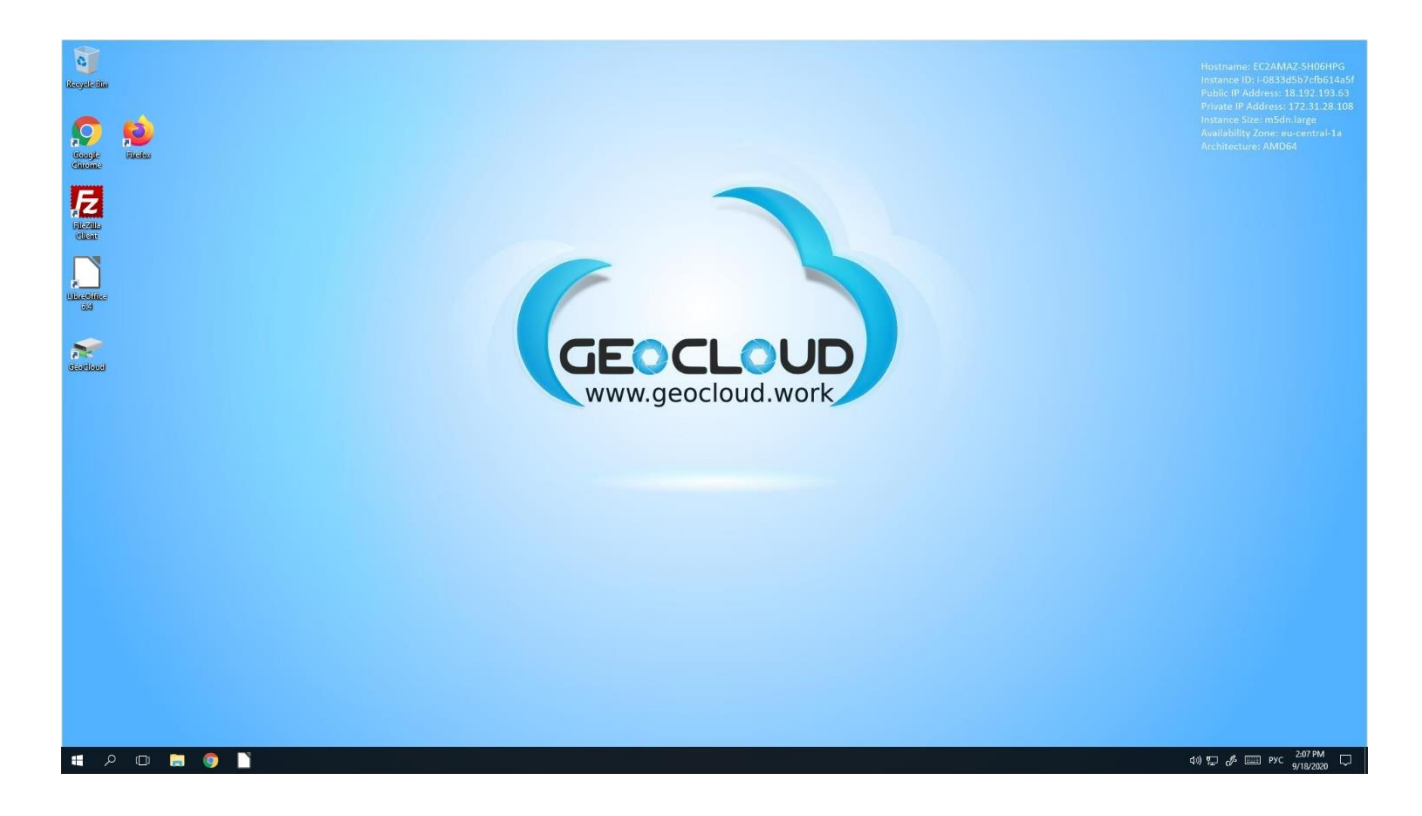

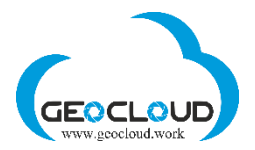

# <span id="page-19-0"></span>11. File Manager (upload/download/share/transfer data)

The **File Manager** tab serves for uploading, downloading and sharing data:

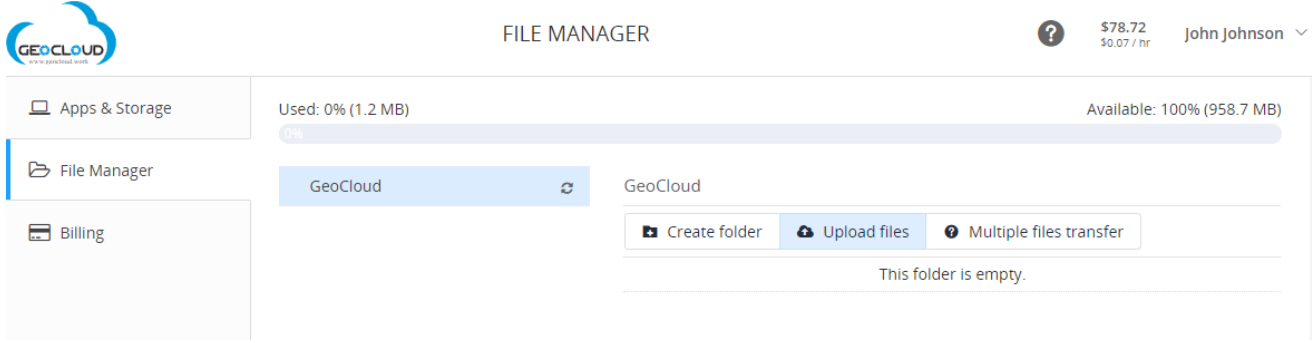

There are three functions for storage and files management:

- **Create folder** creates folders at **GeoCloud (X)** volume
- **Upload files -** serves for uploading files up to **5GB** of size
- **Multiple files transfer** dedicated to multiple files and large data upload/download with help of SFTP (SSH File Transfer Protocol or Secure File Transfer Protocol)

Data is uploaded on a storage volume **GeoCloud (X) and shared between all of** selected Applications.

**Upload status** tab serves to monitor data uploading:

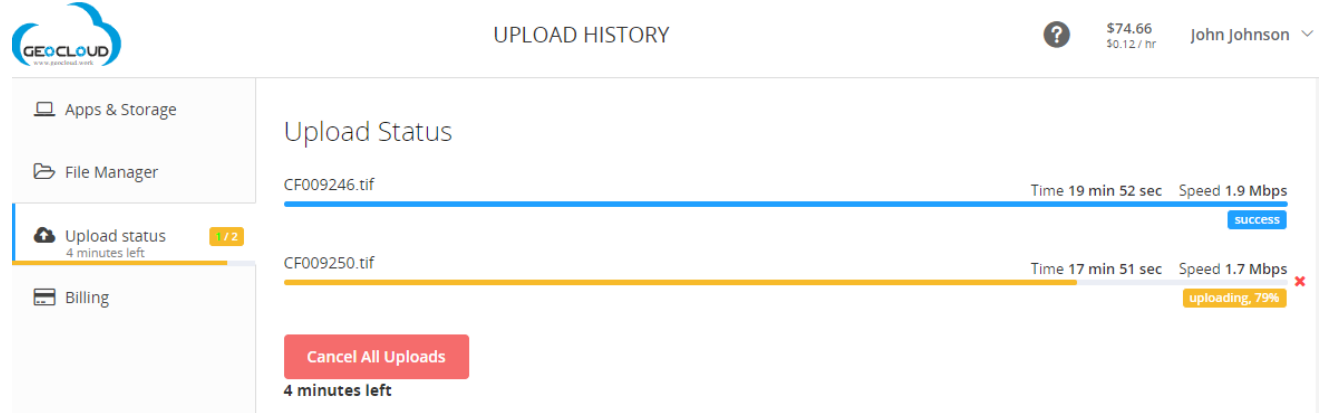

You can cancel uploading of one or all of files at any time. After uploading the files, the **Upload status** tab will change to:

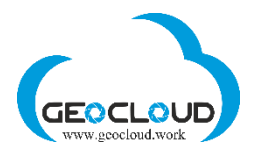

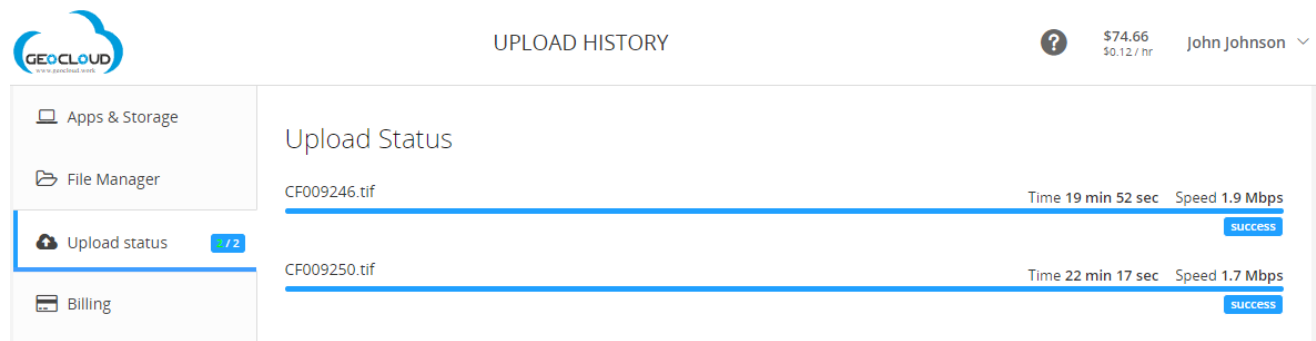

#### and **File manager** tab will be updated:

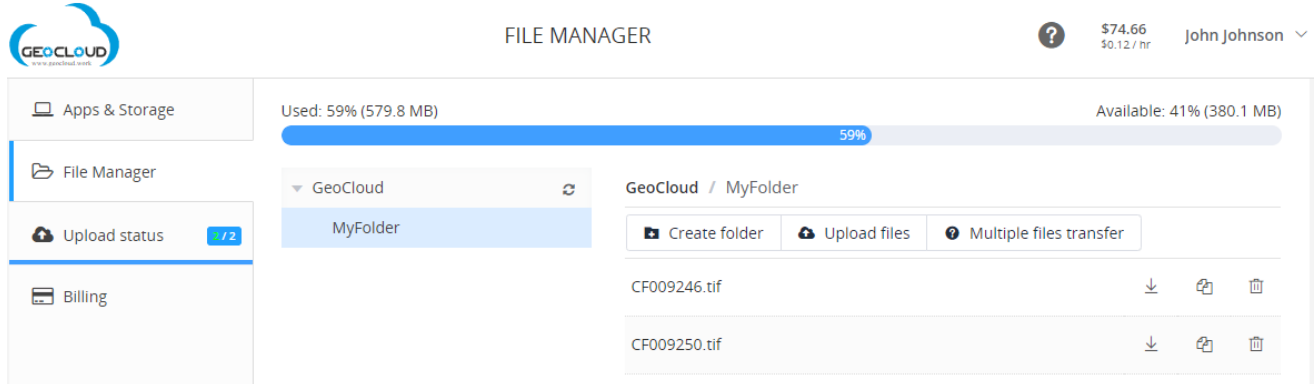

The **Multiple files transfer** functions dedicated to multiple files and large data upload/download with help of SFTP (SSH File Transfer Protocol or Secure File Transfer Protocol):

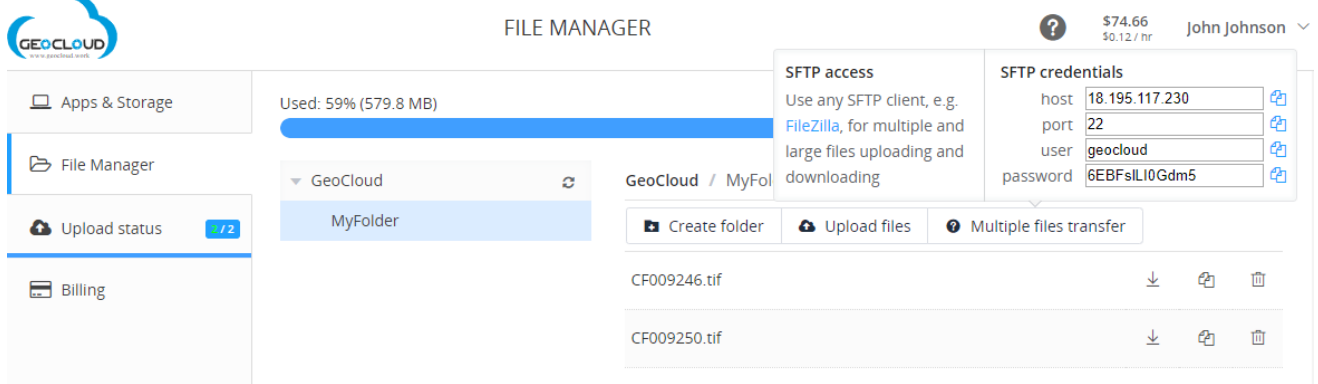

For multiple and large files uploading and downloading you can use any SFTP client, e.g. [FileZilla](https://filezilla-project.org/) client [\(https://filezilla-project.org/\)](https://filezilla-project.org/)

You can install the SFTP client on your local computer or use FileZila available at [www.geocloud.work.](http://www.geocloud.work/) Use the SFTP credentials - host, port, user and password, to transfer

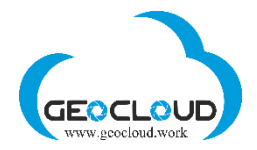

files. The Copy function from the right side of every bar is used to copy the credentials to the SFTP client program.

The following is a window of FileZilla®, the free FTP solution. Both a client and a server are available. FileZilla is an open source software distributed free of charge under the terms of the GNU General Public License. [\(https://filezilla-project.org/\)](https://filezilla-project.org/)

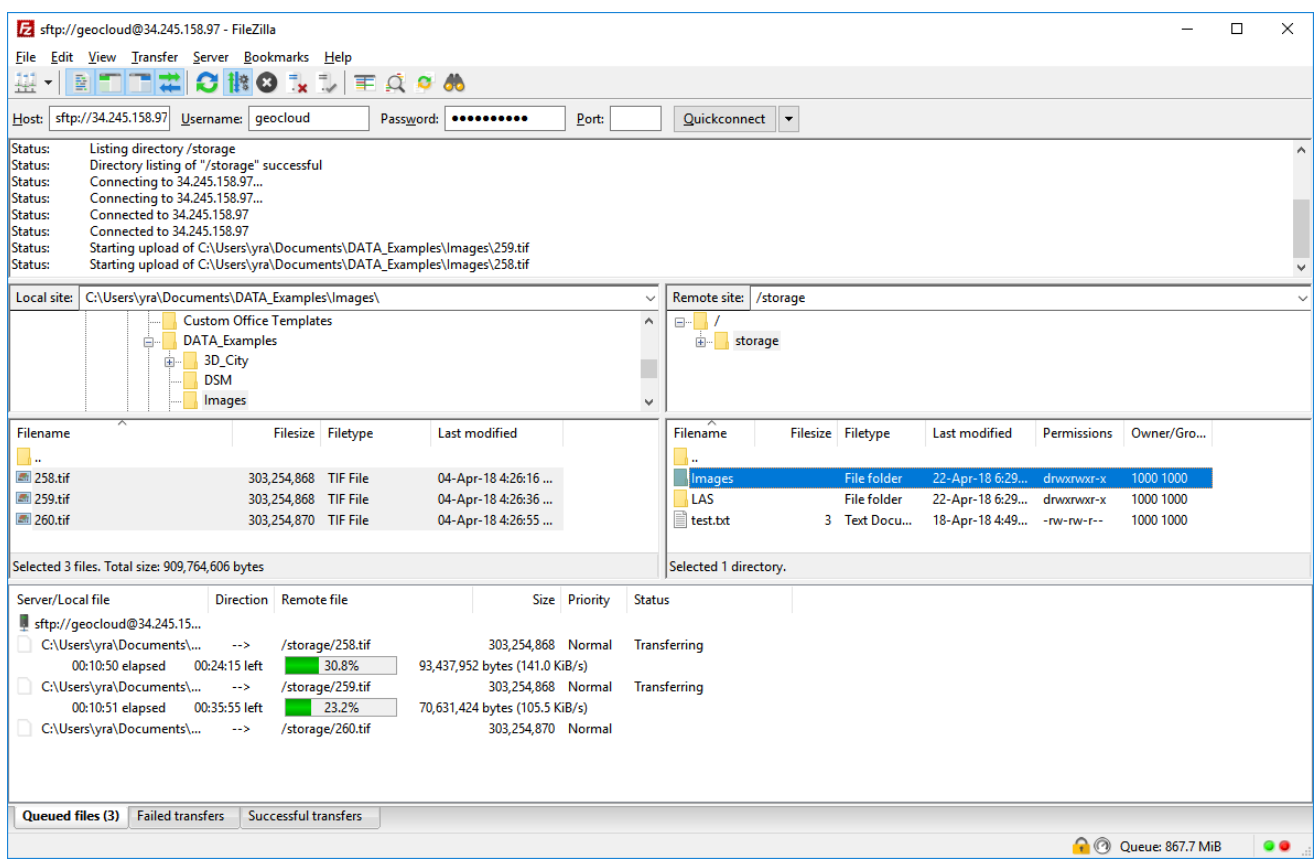

A list of FileZilla's features can be found here: [https://filezilla-project.org/client\\_features.php](https://filezilla-project.org/client_features.php)

#### **Other software products for SFTP access also may be used.**

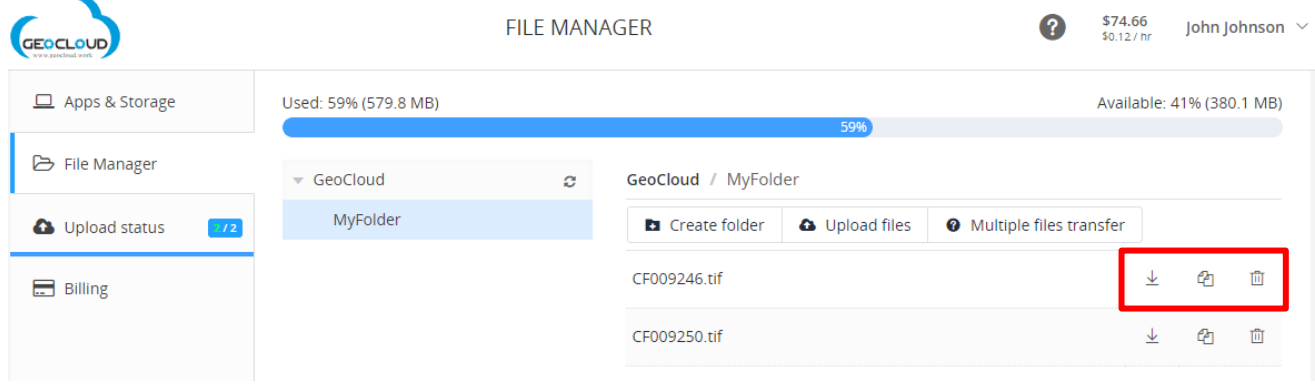

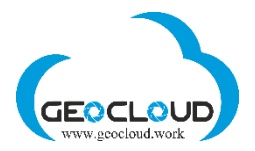

There are three functions applying to uploaded single file:

- **Download** download a file on your home computer
- **Copy Link to Share** you can send the link to your customer and he will be able to download the file to his computer
- <span id="page-22-0"></span>• **Delete** – delete file on **GeoCloud (X)** volume

### 12. Other options for data upload/download/share/transfer

Another convenient and fast way to transfer data between different clouds is to use the Internet service for file transfer [www.wetransfer](http://www.wetransfer/) or similar.

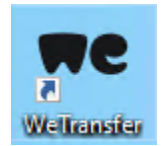

You can select your files from one cloud, send them to yourself and download files directly to your Storage, being in your GeoCloud account. To get access to your Storage use **Storage Assist Computer**.

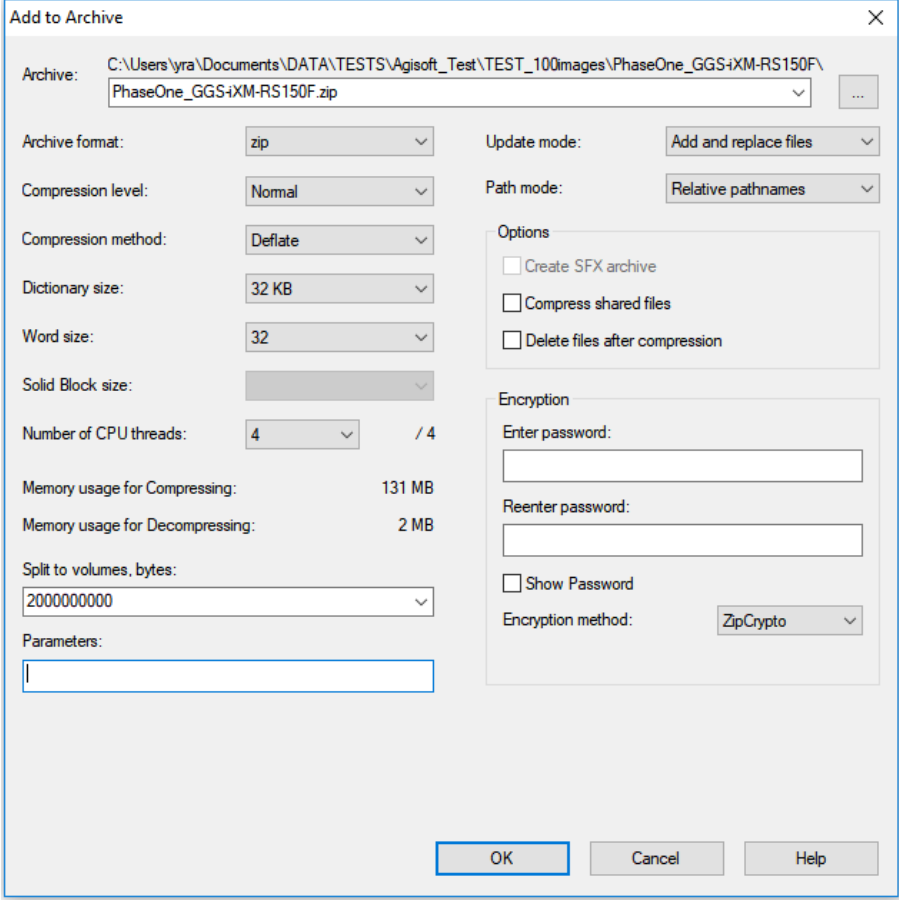

This way of data transfer between different clouds is much faster than a regular

Cloud-to-Computer-to-Cloud download and upload. WeTransfer provides this service free of charge for the files of up to 2GB of size. If you have larger data size, you can open your account on WeTransfer, pay some money and transfer of up to 20GB in one file. Another option (free of charge) is to compress your data using 7-zip with split to volumes of 2GB (2000000000) files and transfer every 2GB file independently.

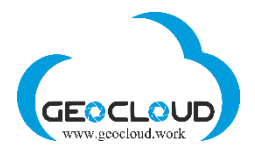

You can also directly transfer your data to your Storage from other data storage services like Dropbox, Microsoft OneDrive, Google Drive and others enabling an internet approach to the data.

Ordering an app, you're essentially getting a remote access to a windows-based computer. So, there's a few options related to Dropbox and others:

- you can share the data there by link and download them through browser on the Storage
- you can install the Dropbox app on one of the self-service computers and log in using your credentials
- <span id="page-23-0"></span>• you can have a separate Dropbox account with different credentials and share data between them if safety of data is your primary concern

# 13. Ending of Remote Session

To end the remote session, close the Remote Desktop Connection window.

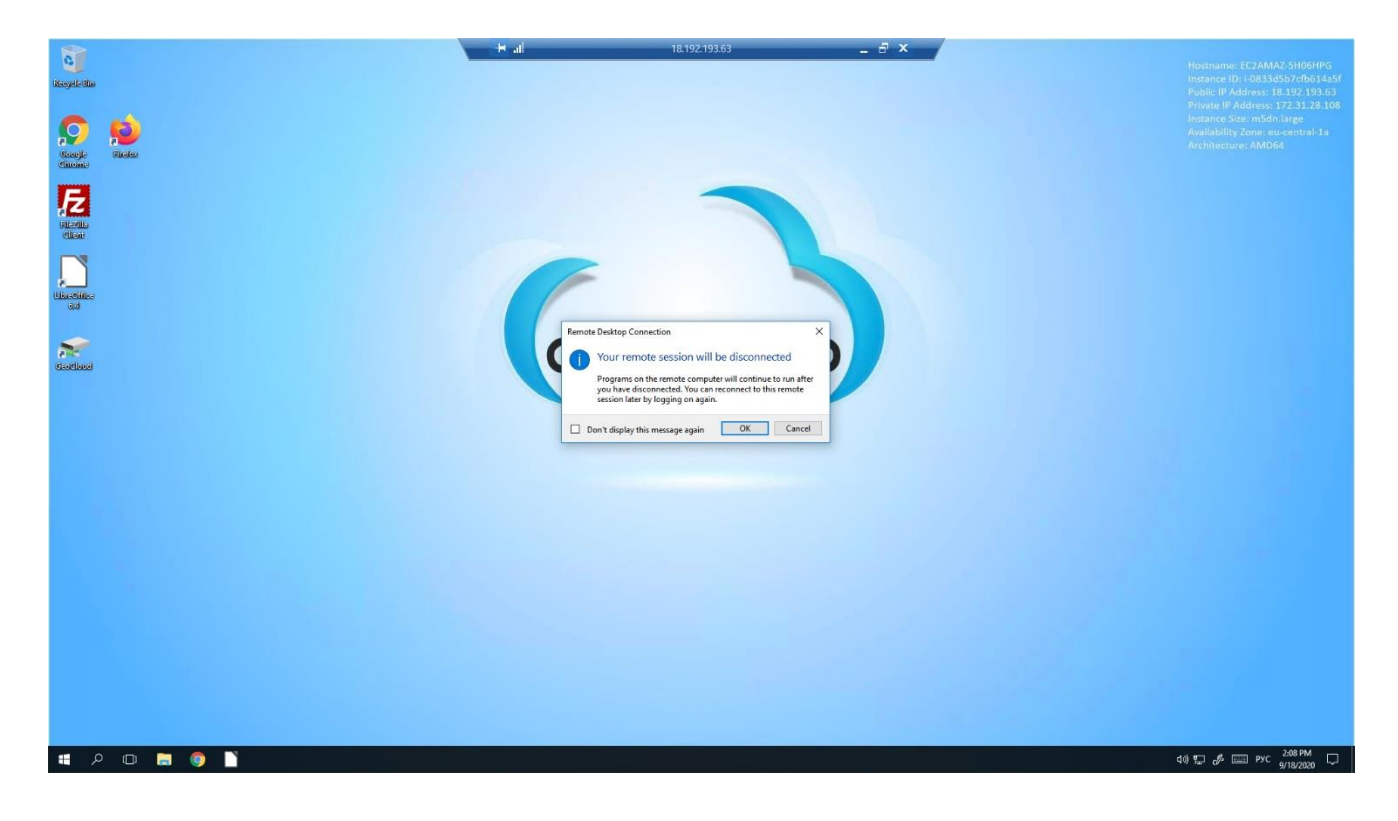

After that you will get to the APPS & STORAGE page

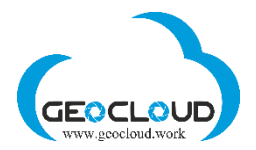

First, stop the running application/s clicking the **Stop button**. The stopping process may take a couple of minutes. Then remove Computer / s if you are not going to use it any time soon.

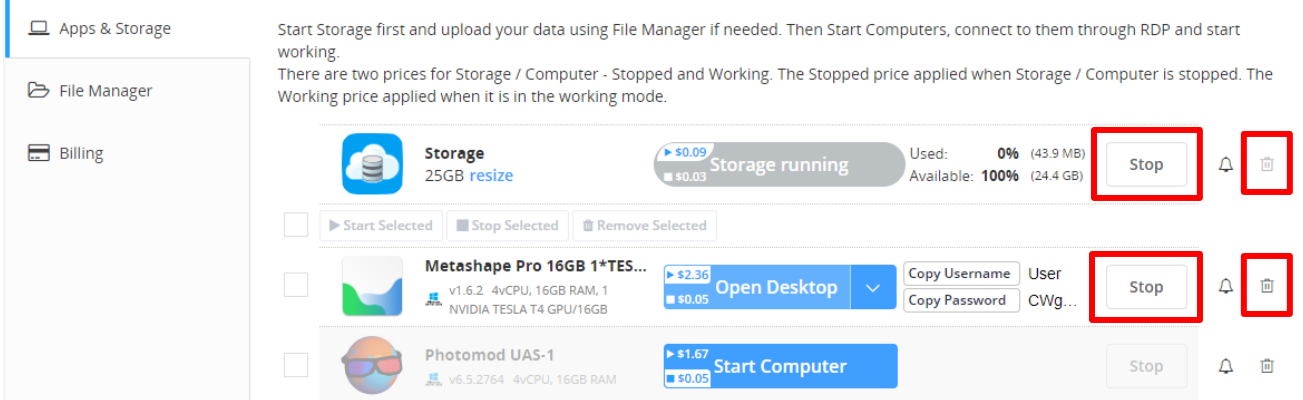

After stopping the Computer/s, you can stop the Storage. It also may take a couple of minutes.

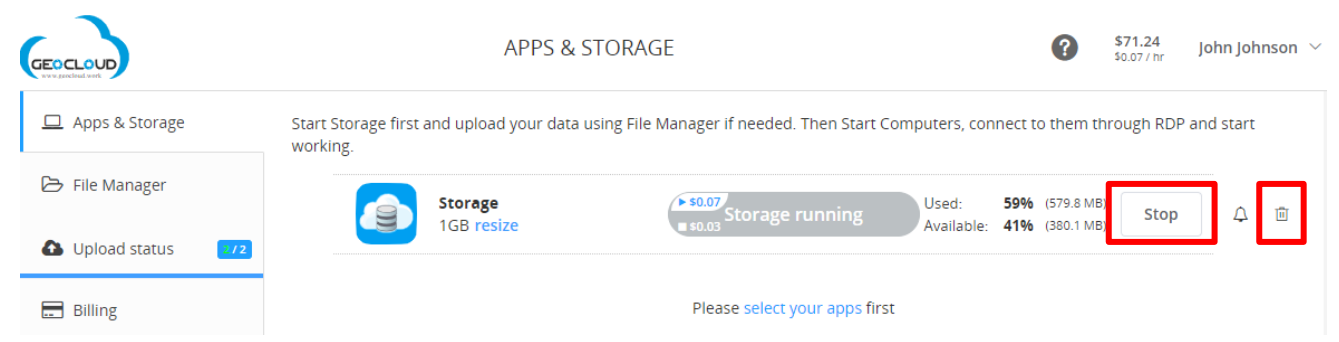

Clicking the Delete basket will bring the following notification:

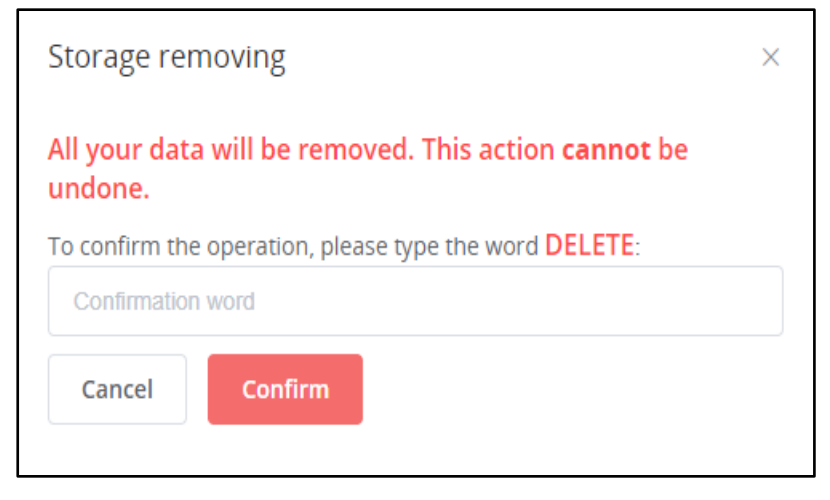

If you really want to delete your storage, enter manually the word **DELETE** and click the Confirm button.

**Be careful!** Deleting the storage will delete all your data without a possibility to restore it. If you need the data and still have not downloaded or shared it, **do not delete** your storage.

**Pay attention!** For the stopped storage and computer, you will pay according to the hourly rates of the stopped mode.

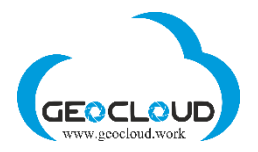

### <span id="page-25-0"></span>14. Billing

The APS & STORAGE page contains also the Billing information and different options for payment settings. There are two sub-pages here: **Monthly charges** and **Payment settings**

### <span id="page-25-1"></span>15. Monthly charges and Invoices

The **Monthly charges** page represents the accumulated hourly expenses of the customer in the form of a monthly report. The report is updated every hour in accordance with the actual use of various Applications and Storage. The report can be downloaded in PDF format.

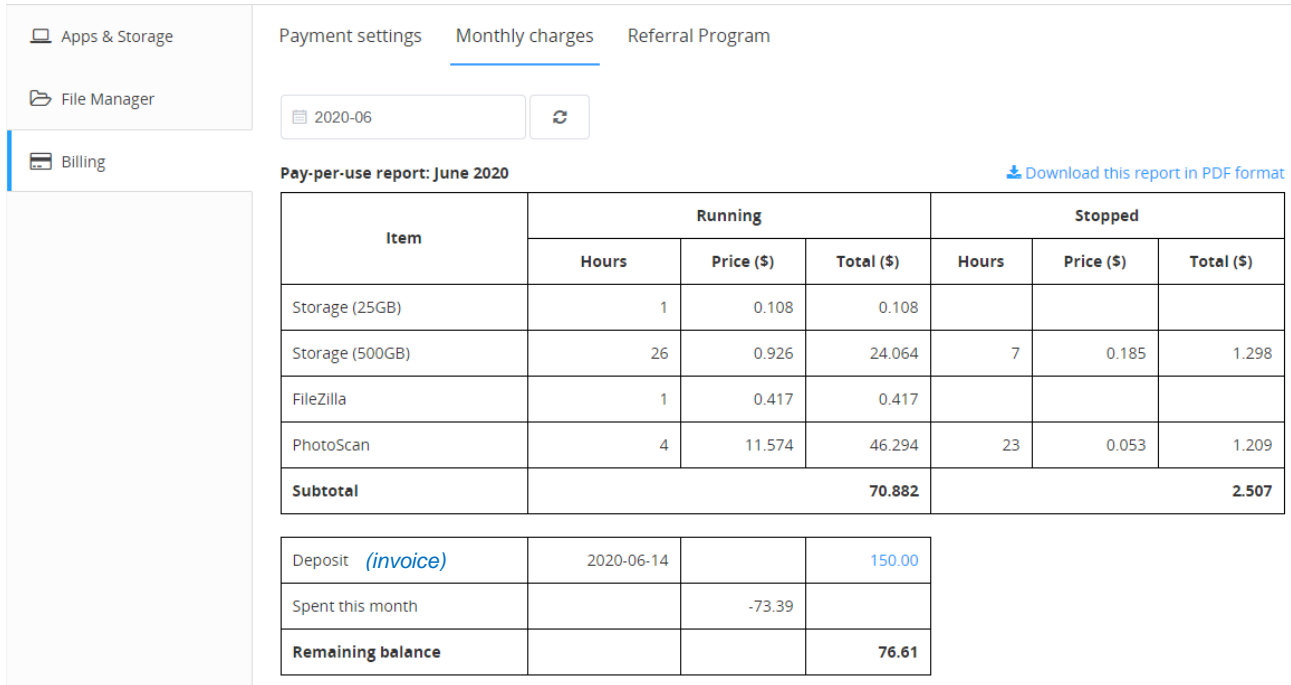

The report indicates the monthly amount with which the client will be charged at the beginning of next month, if he works on a subscription model, and all payments (deposits) made during the current month. Each amount in the report is accompanied by an invoice, which the client can download and print.

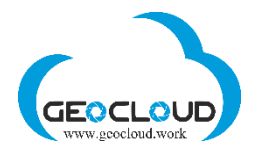

### <span id="page-26-0"></span>16. Payment settings

#### The **Payment settings** page presents a **One-time payment** method of payment.

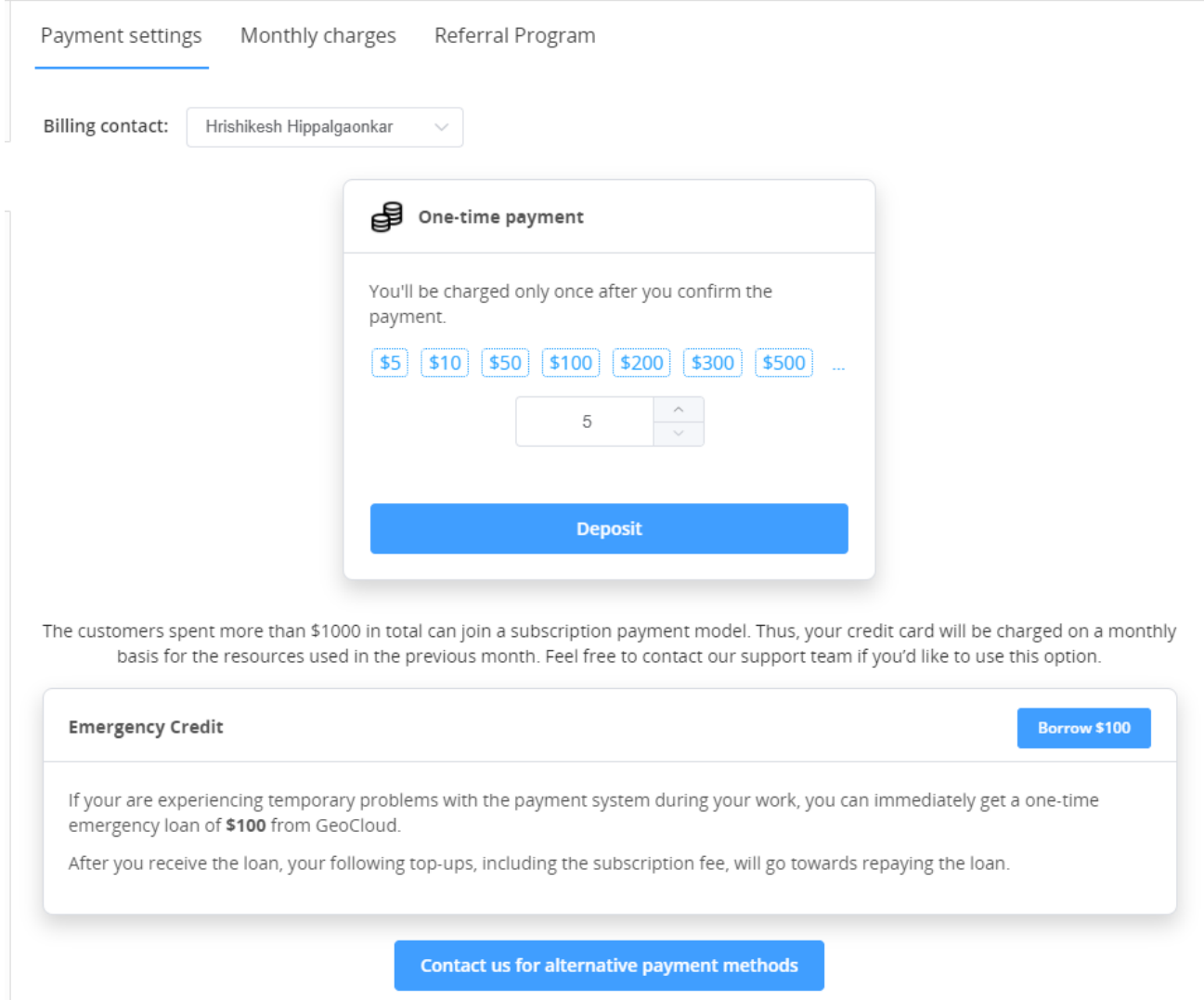

Customer provides his credit card details for a **One-Time Payment (Deposit).** The amount of payment is determined by the customer. The credit card is debited immediately after clicking the "Deposit" button, and the payment amount is credited to the customer's account. The client can choose any Storage / Application and work with it in the frame of his payment.

The customers spent more than \$1000 in total can join a subscription payment model. Customer's credit card will be charged on a monthly basis for the resources used in the previous month. Contact our support team if you'd like to use this option **Emergency credit:**

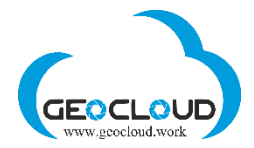

If you are experiencing temporary problems with the payment system during your work, you can immediately get a one-time emergency loan of \$50 - \$100 from GeoCloud depending on your previous spending.

After you receive the loan, your following top-ups, including the subscription fee, will go towards repaying the loan.

#### **Monthly pay-per-use payment** means:

- There is no minimum usage of hours or minimum charge. You pay only for hours you worked.
- You can limit your monthly subscription. You can change it at any time.
- You can cancel subscription or change the credit card.

Clicking the **Deposit** button brings customer to the page where credit card credentials are entered:

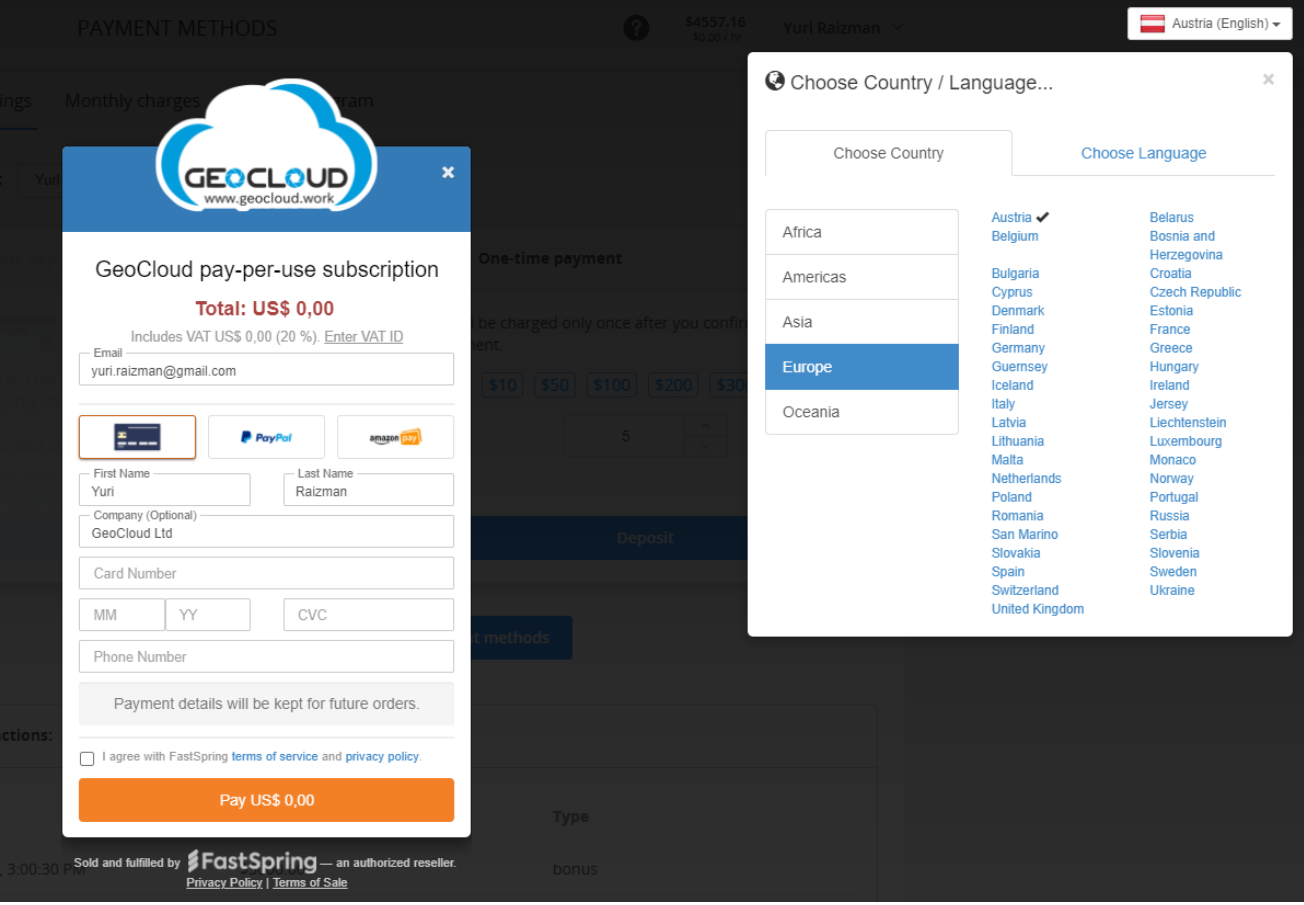

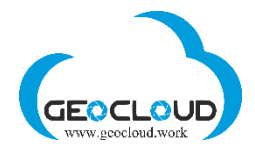

First, choose your country in the upper right corner of the screen and enter all needed credentials in the center of the screen. For European countries there is VAT return option – push "Enter VAT ID" and enter the ID. If you need a retroactive fix for VAT, please contact FastSpring [\(www.fastspring.com\)](http://www.fastspring.com/).

On the topic VAT and Sales Tax visit<https://fastspring.com/docs/about-vat-and-sales-tax/>

*U.S. Tax Exemptions: FastSpring can refund the sales tax to tax-exempt organizations after the transaction is complete. At this time, there is no way to prevent the sales tax from being collected on the order initially. Customers can submit a copy of their tax exemption certificate or other supporting paperwork issued by the state government at https://questionacharge.com*  along with their order reference/order ID. Upon receipt of the paperwork, FastSpring will *refund the sales tax back to the original payment account. It can take a few business days for the funds to post back to the customer's payment account.* (from the page VAT and Sales Tax of FastSpring)

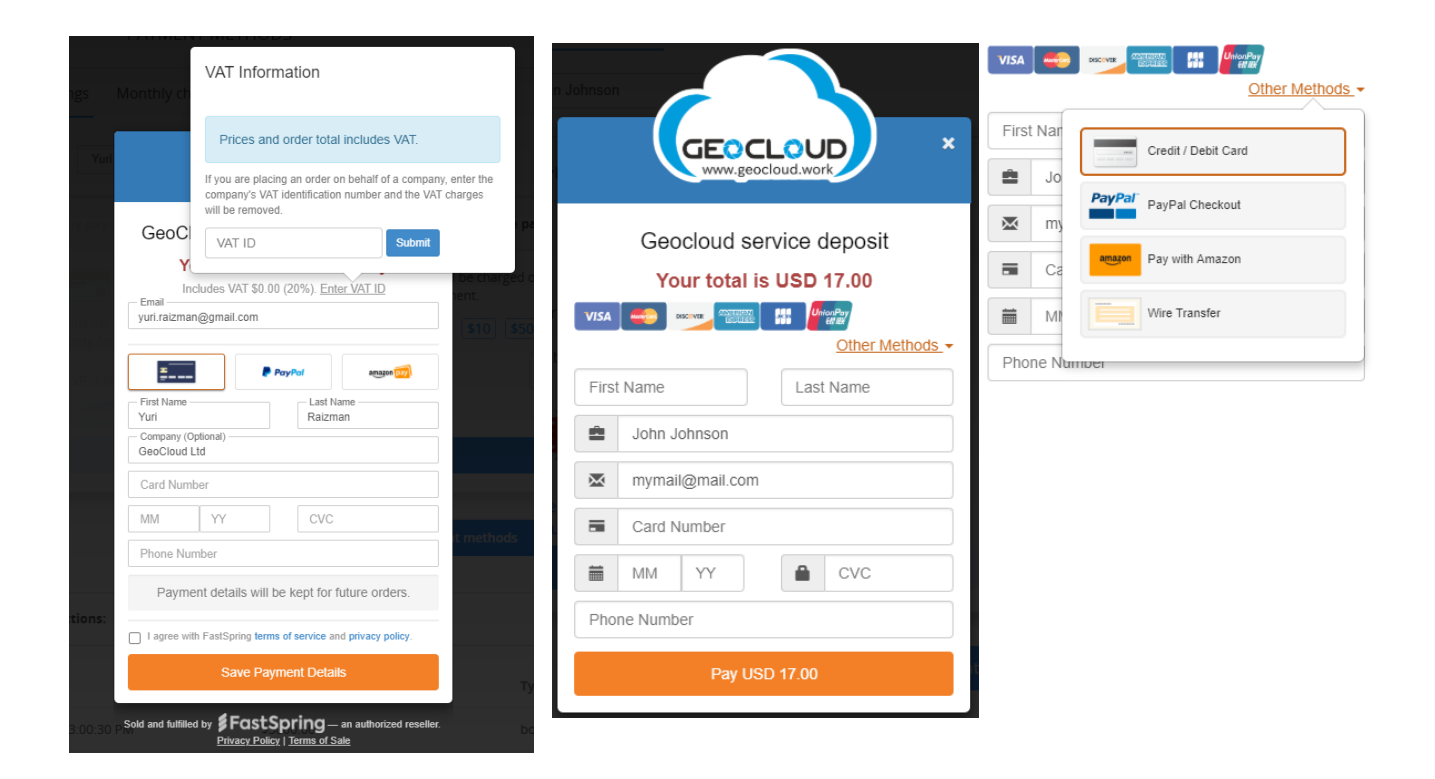

For all questions regarding your credit card activation / operation / cancellation, please contact FastSpring.

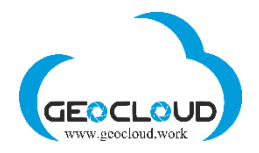

<span id="page-29-0"></span>**All charging operations are executed by FastSpring [\(www.fastspring.com\)](http://www.fastspring.com/) and all credit card credentials are secured by FastSpring and are never handled by GeoCloud.**

### 17. Monitoring and messages

The GeoCloud Platform continuously monitors the activity of the selected Applications and Storage and e-mails you different messages/alerts. The following is the list of messages you can receive:

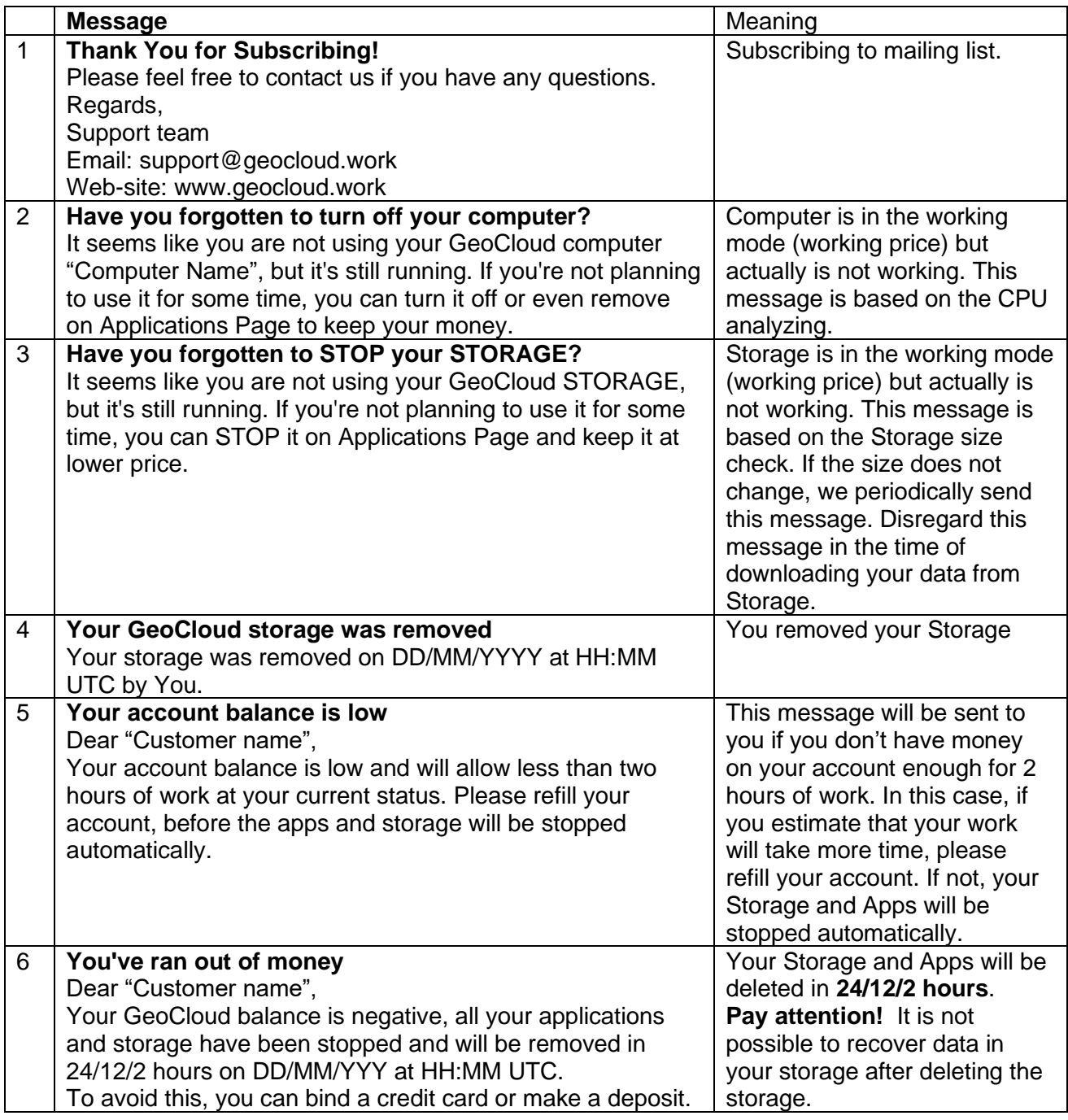

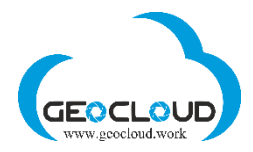

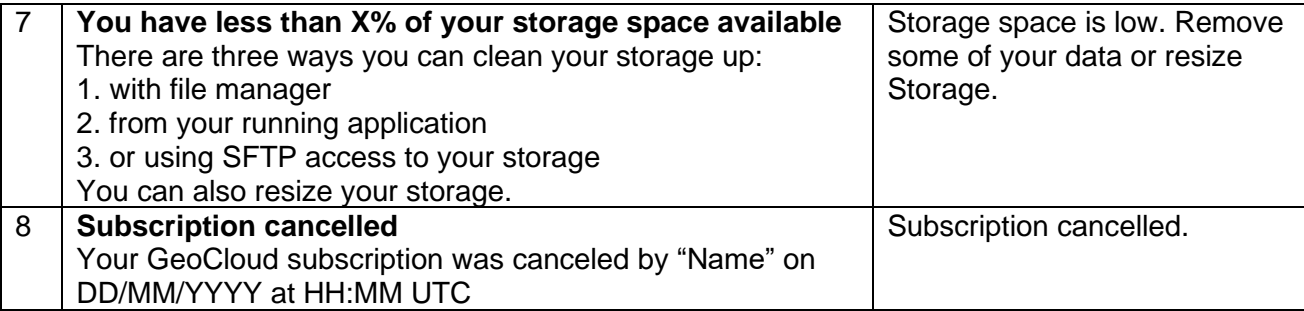